## *VPN (Virtual Private Network)*

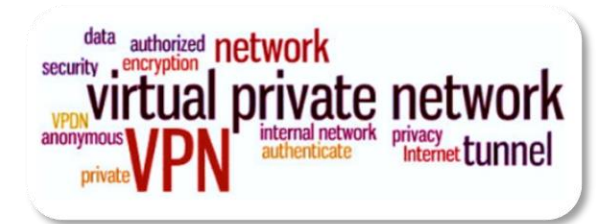

#### VPN (Virtual Private Network) คืออะไร?

VPN : Virtual Private Network เป็นฟังกช์ นั่ หน่ึงในระบบเน็ตเวิร์ค สร้างข้ึนมาทา ให้สามารถรับส่งขอ้ มูลไดป้ลอดภยัมากข้ึน และสามารถเชื่อมตรงกับเซิร์ฟเวอร์/อุปกรณ์ที่อยู่ใน vPN เดียวกัน ได้สะดวกขึ้น ซึ่งมันจะทำงานโดยใช้โครงสร้างของ อินเตอร์เน็ตเป็นตัวส่งผ่านข้อมูล แต่ที่ว่ามีความปลอดภัยก็คือ มันมีการเข้ารหัสข้อมูลทั้งหมดและจะมี <sub>Gateway</sub> เฉพาะในการส่ง ี ข้อมูลด้วยมีการ <sub>login</sub> ผู้ใช้/พาสเวิร์ดสำหรับบุคคลที่ได้รับอนุญาต คนที่ไม่เกี่ยวข้องก็จะไม่สามารถมายุ่งกับข้อมูลนี้ได้เลย และ แต่ละอุปกรณ์ที่เชื่อมเข้ามาใน vPN จะมี **IP เฉพาะ ทำให้การกำหนด IP ในวง vPN ทำ**ได้สะดวกขึ้น เชื่อมต่อข้อมูลได้ง่ายมากขึ้น เหมือนกบั มีเครือข่ายส่วนตวัตามชื่อนนั่ เองแตท่ ้งัน้ีก็ตอ้งมีVPN Server เป็ นตัวกลางในการเชื่อมต่อด้วย

ปกติแล้ว vPN ถูกนำมาใช้กับองค์กรขนาดใหญ่ที่มีสาขาอยู่ตามที่ต่างๆ และต้องการต่อเชื่อมเข้าหากันโดยยังคงสามารถ รักษาเครือข่ายใหใ้ชไ้ดเ้ฉพาะคนภายในองคก์รหรือคนที่เกี่ยวขอ้งดว้ย นอกจากน้ีแลว้ กลไกในการสร้างโครงข่าย VPN อีก ประเภทหนึ่ง คือ MPLS (Multiprotocal Label Switch) เป็นวิธีในการส่งแพ็กเก็ตโดยการใส่ label ที่ส่วนหัวของข้อความและค่อยเข้ารหัส ้ ข้อมูล จากนั้นจึงส่งไปยังจุดหมายปลายทาง เมื่อถึงปลายทางก็จะถอดรหัสที่ส่วนหัวออก วิธีการนี้ช่วยให้ผู้วางระบบเครือข่าย สามารถแบ่ง Virtual LAN เป็ นวงย่อยให้เป็ นเครือข่ายเดียวกันได้

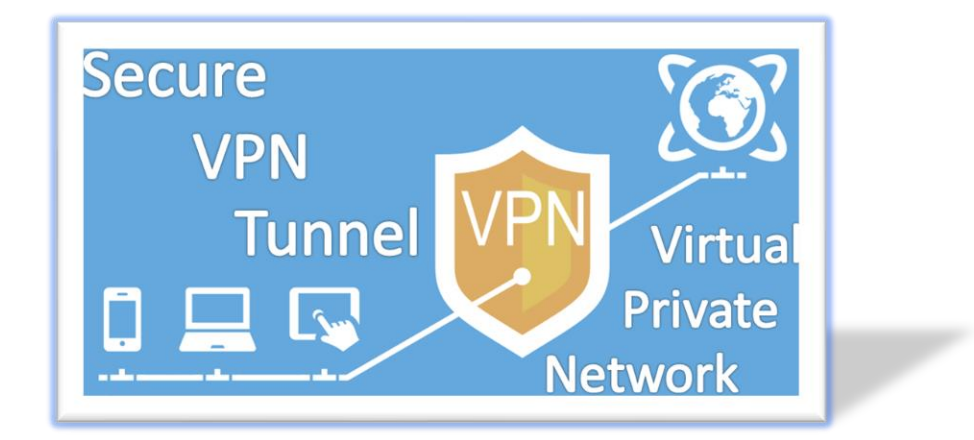

รูปแบบบริการ VPN แบ่งออกเป็น 3รูปแบบ

- 1. Access VPN: เป็นรูปแบบในการเข้าถึงเครือข่าย VPN จากอุปกรณ์เคลื่อนที่ต่างๆ ซึ่งสามารถเข้าถึงเครือข่ายได้ใน 2 ลักษณะ โดยลักษณะแรกเป็นการเข้าถึงจากไคลเอ็นต์ใดๆก็ได้ โดยอาศัยผู้ให้บริการอินเทอร์เน็ตเป็ นตัวกลางในการ ติดต่อ ซึ่งจะมีการเข้ารหัสในการส่งสัญญาณจากเครื่องไคลเอ็นต์ไปยังไอเอสพี และลักษณะที่สองเป็นการเข้าถึงจาก เครื่องแอ็กเซสเซิร์ฟเวอร์ (Network Access Server-NAS) โดยเริ่มต้นจากผู้ใช้หมุนโมเด็มติดต่อมายังไอเอสพี และจากนั้นจะ มีการเข้ารหัสข้อมูลและส่งต่อไปยังปลายทาง
- 2. Intranet VPN: เป็นรูปแบบในการเข้าถึงเครือข่าย vPN ที่ใช้เฉพาะภายในองค์กรเท่านั้น อาทิ การต่อเชื่อมเครือข่ายระหว่าง ส านักงานใหญ่ในกรุงเทพฯและสาขาย่อยในต่างจังหวัด เสมือนกับการทดแทนการเช่าวงจรลีสไลน์ระหว่างกรุงเทพ กับต่างจังหวัด โดยที่แต่ละสาขาสามารถต่อเชื่อมเข้ากับผู้ให้บริการอินเทอร์เน็ตในท้องถิ่นของตน เพื่อเชื่อมเข้า โครงข่าย VPN ขององค์กรอีกทีหนึ่ง
- 3. Extranet VPN: เป็ นรูปแบบในการเข้าถึงเครือข่ายที่คล้ายกับ Intranet VPN แต่มีการขยายวงออกไปยังกลุ่มลูกค้า ซัพพลาย เออร์ และพาร์ตเนอร์ เพื่อให้ใช้เครือข่ายได้ จดสำคัญอย่างหนึ่งในการเลือกติดตั้ง vPN คือการเลือกผ้ให้บริการ อินเทอร์เน็ตที่วางระบบรักษาความปลอดภัยเป็นอย่างดี มีส่วนอย่างมากในการส่งข้อมูลบน VPN ใหป้ลอดภยัมากยิ่งข้ึน เพราะถา้ไอเอสพีมีระบบรักษาความปลอดภยัที่รัดกุม ก็จะช่วยให้ขอ้ มูลที่ส่งมามีความปลอดภยัมากข้ึน

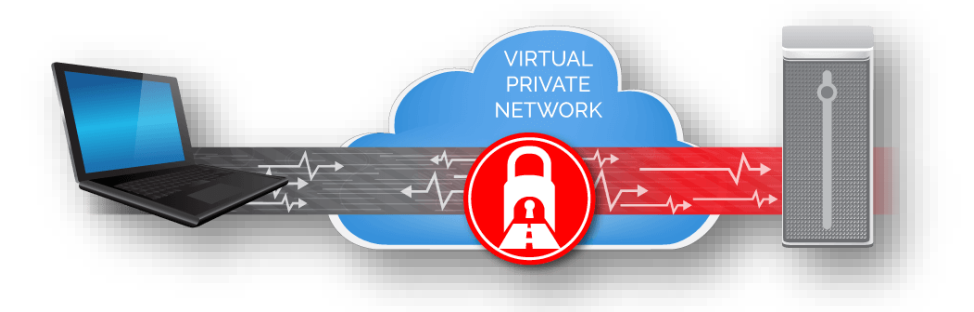

#### ประโยชน์ที่ได้รับจาก VPN

- 1. ช่วยองค์กรประหยัดค่าใช้จ่าย เพราะไม่ว่าผู้ใช้ในองค์กรจะอยู่ที่ใดในโลก ก็สามารถเข้าถึงเครือข่าย VPN ของตนได้โดย การต่อเชื่อมเข้ากับผู้ให้บริการท้องถิ่นนั้นๆ ทำให้ช่วยลดค่าใช้จ่ายในการติดต่อสื่อสาร และสามารถลดค่าใช้จ่ายใน ส่วนของการดูแลรักษาระบบอีกด้วย
- 2. ในแง่ของผู้ให้บริการอินเทอร์เน็ต การออกบริการ vPN ก็เป็นอีกทางเลือกหนึ่งที่ช่วยให้ ลูกค้าของไอเอสพีประหยัด ค่าใชจ้่ายและสะดวกสบายมากข้ึน
- 3. การรับ-ส่งข้อมูลในเน็ตเวิร์ค vpx สามารถทำได้โดยมีความปลอดภัย ถึงแม้จะส่งข้อมูลนอก LAN เข้าสู่ระบบ อินเตอร์เน็ตแล้วไปยังผู้ใช้ VPN ปลายทาง

- 4. มีความยืดหยุ่นสูงเพราะสามารถใช้ VPN ที่ใดก็ได้ และยังสามารถขยาย Bandwidth ในการใช้งานและการเข้าถึงได้ง่ายดาย
- 5. มีการเข้ารหัส (Encryption) ขอ้ มูลก่อนส่งทุกคร้ัง
- 6. สามารถติดต่อกันผ่านอินเตอร์เน็ตโดยเครือข่าย WAN ได้เหมือนเครือข่าย LAN มากข้ึน
- 7. สามารถเปลี่ยนภูมิภาคการใช้อินเตอร์เน็ตได้ โดยการเชื่อมต่อเข้าอินเตอร์เน็ตผ่าน VPN Server ภูมิภาคก็จะเปลี่ยนตามที่ อยู่เซิร์ฟเวอร์

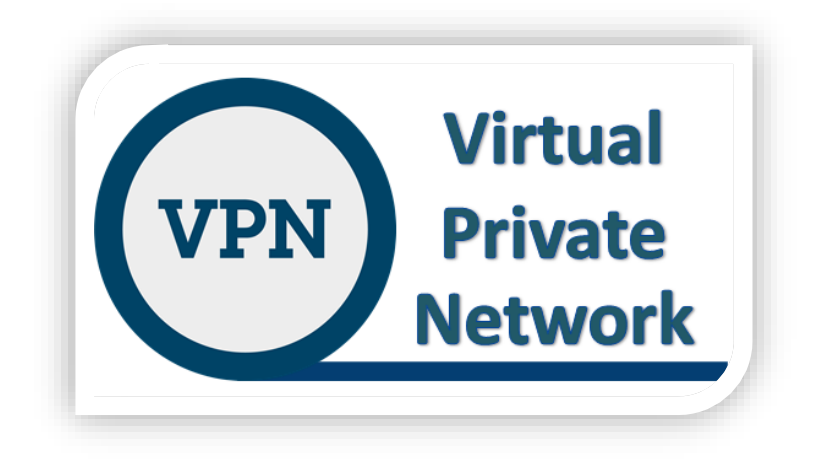

# คู่มือการติดตั้งการใช้งานระบบ VPN สำหรับ Windows 7

คลิกที่ปุ่ ม Start และ คลิก Control Panel

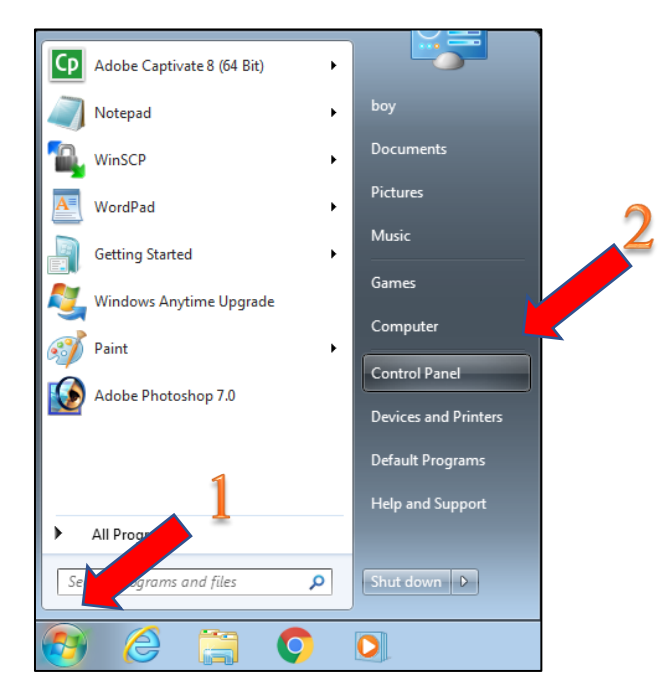

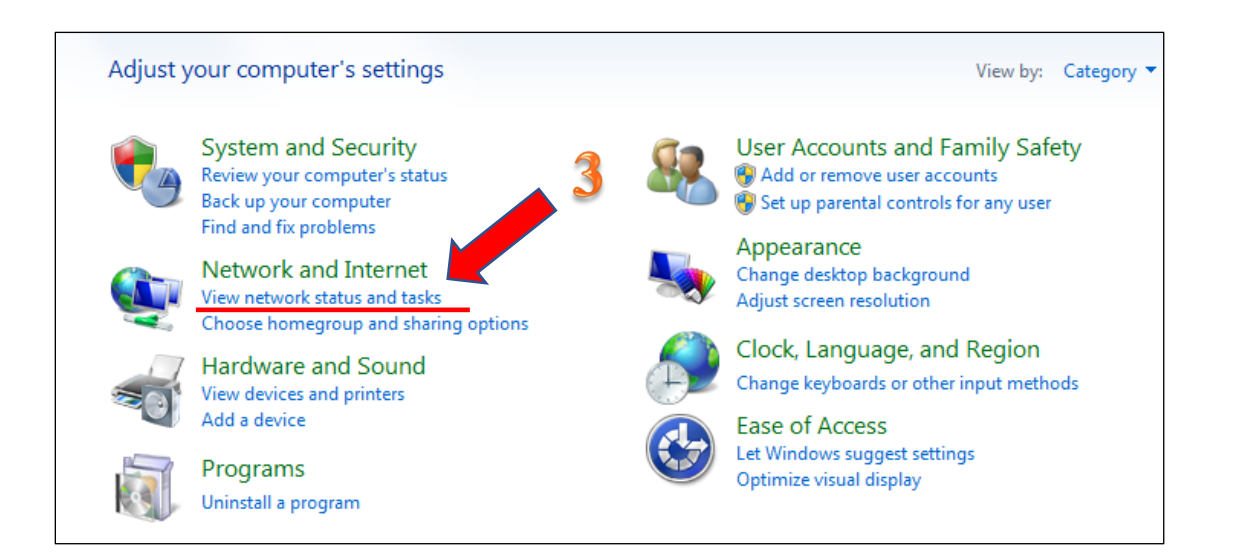

เลือก Setup new connection or network

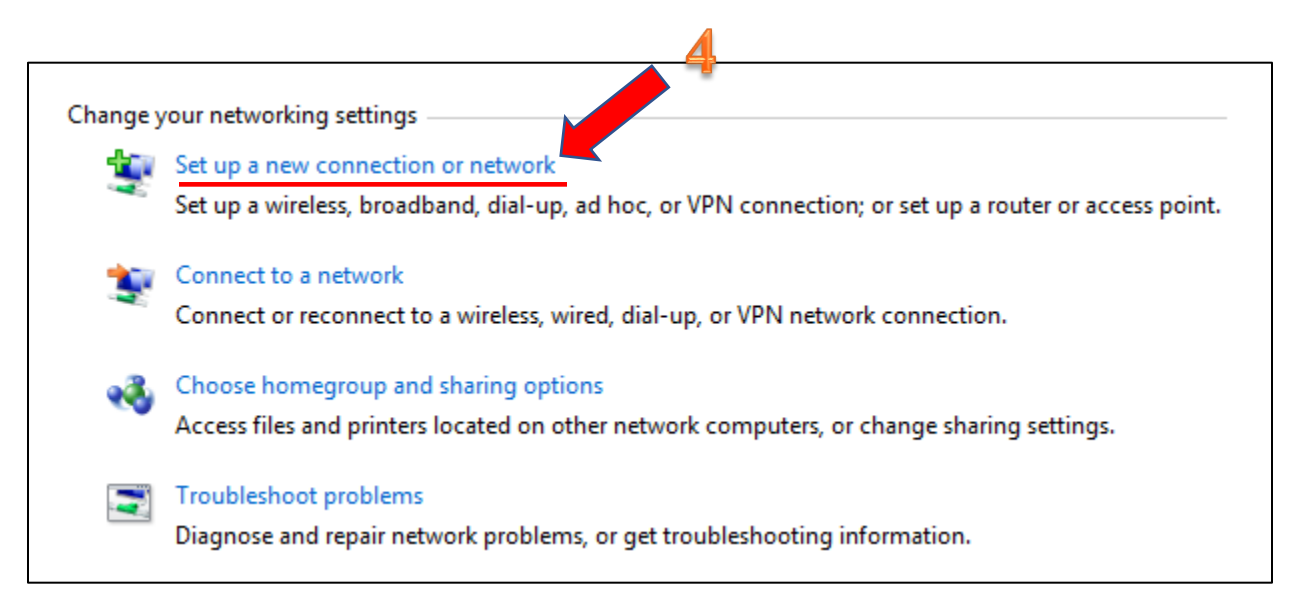

เลือก Connect to a work place และคลิก Next

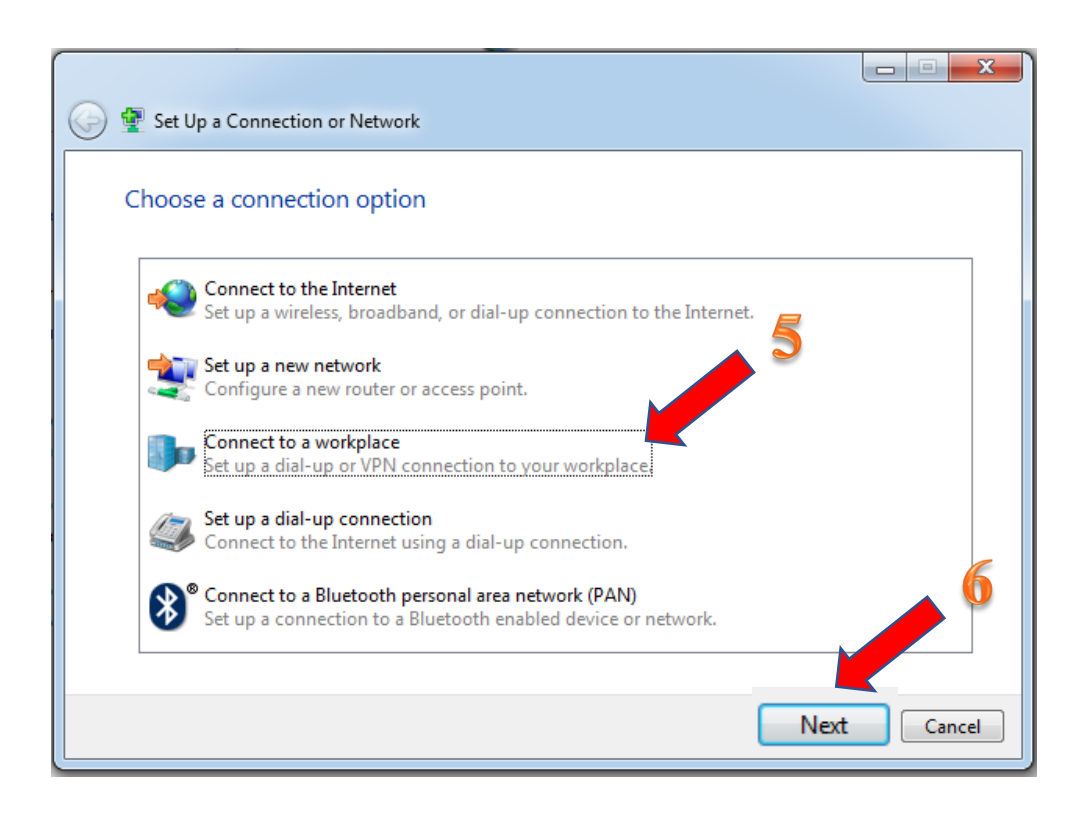

เลือก Use my internet connection (VPN)

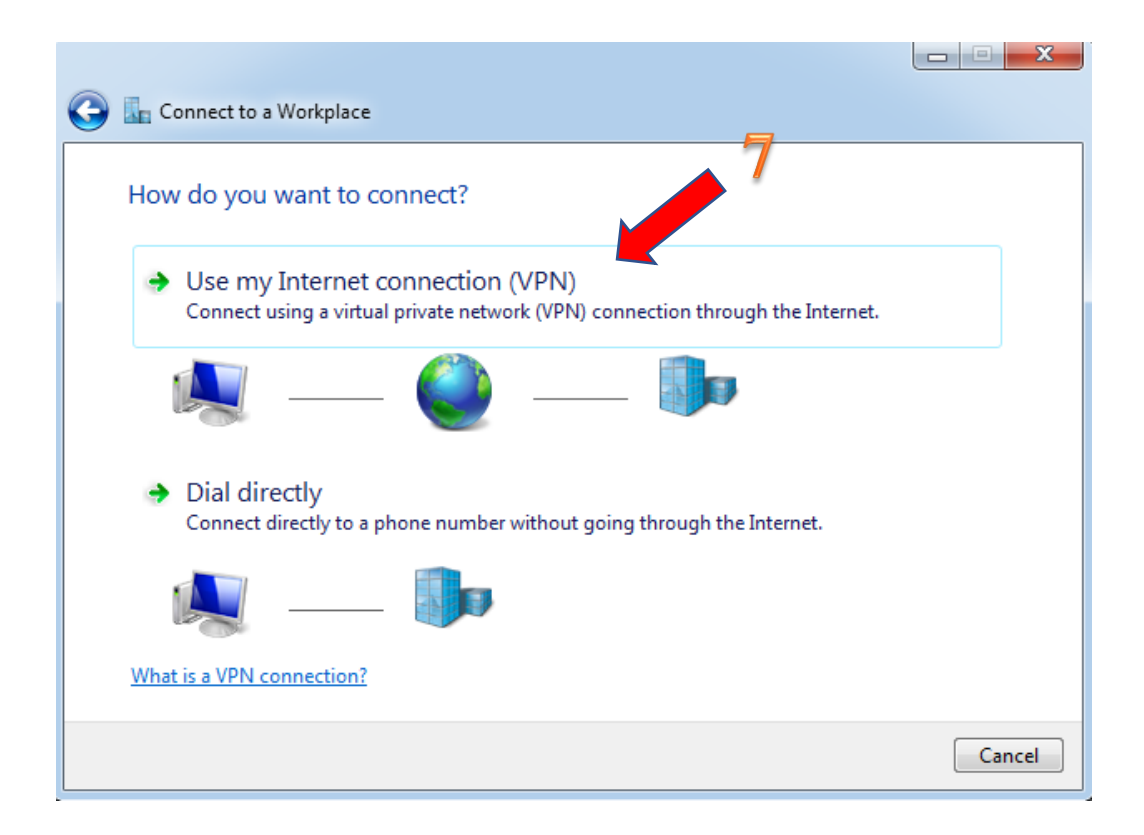

ิ กรอกหมายเลข IP address ของ VPN Server และตั้งชื่อตามต้องการ ครบแล้ว คลิก "next"

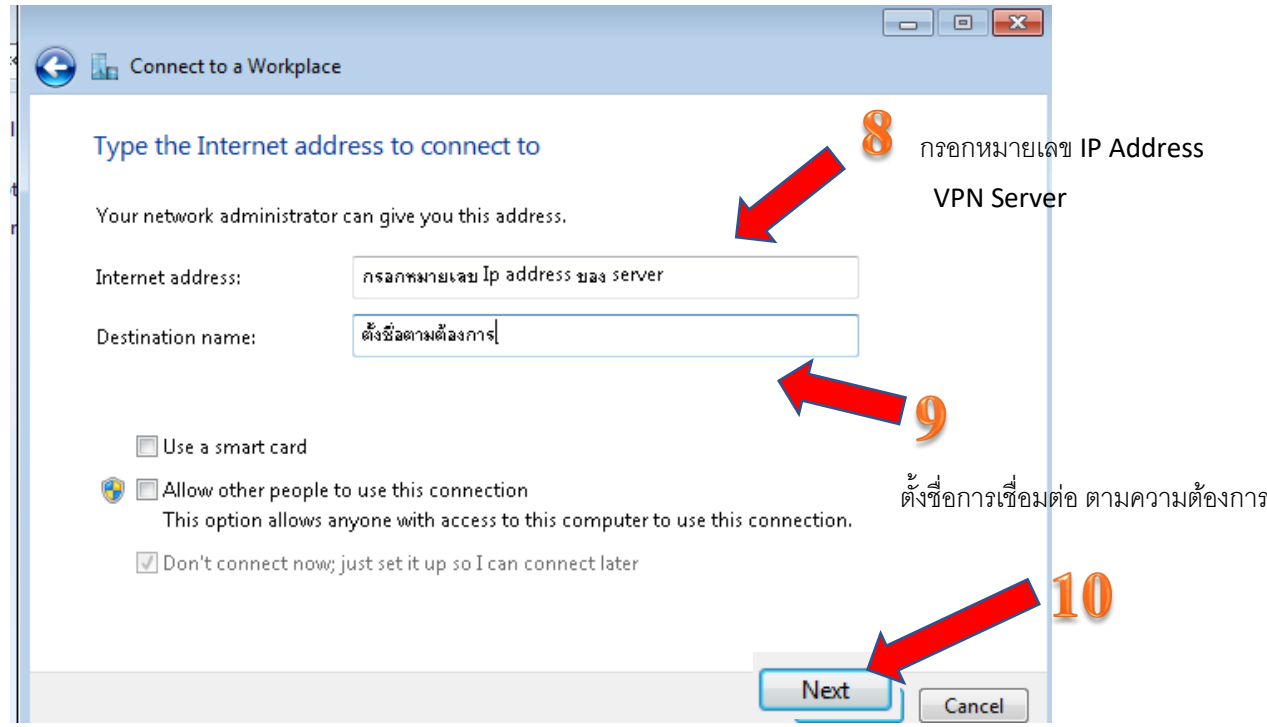

กรอก User name และ Password ที่ได้รับจากอีเมล noc@rumail.ru.ac.th จากนั้นคลิกที่ "Connect" หากมีความประสงค์ให้ระบบจดจำ User name และ password ทำเครื่องหมาย Remember this password

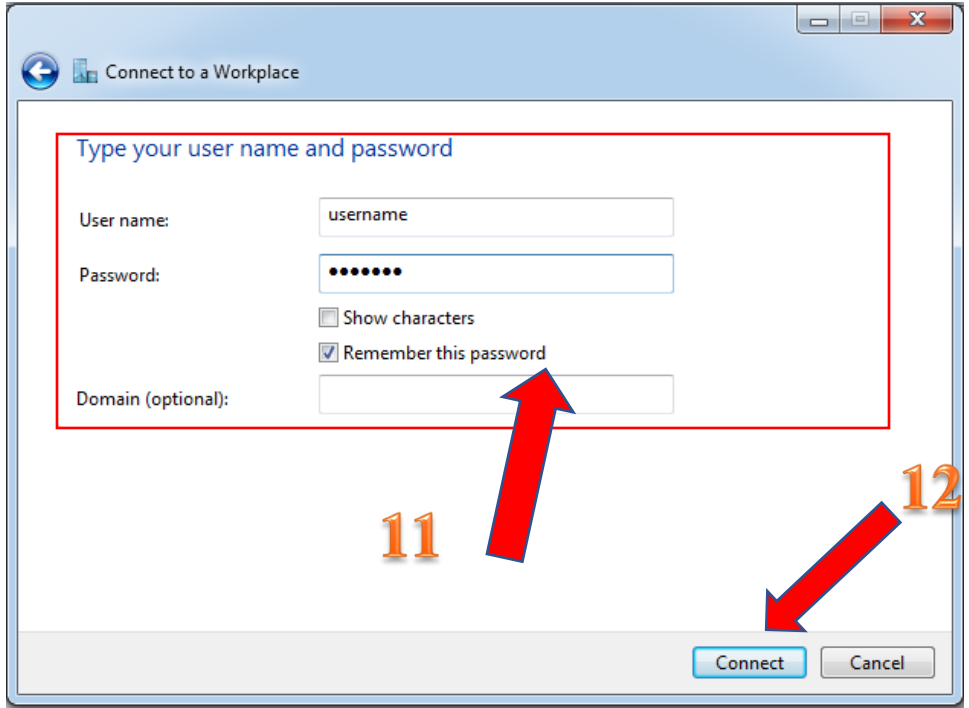

หลังจากติดตั้งเรียบแล้ว ผู้ใช้งานต้องกำหนดความปลอดภัยในการเชื่อมต่อ เลือก Change Adapter Setting

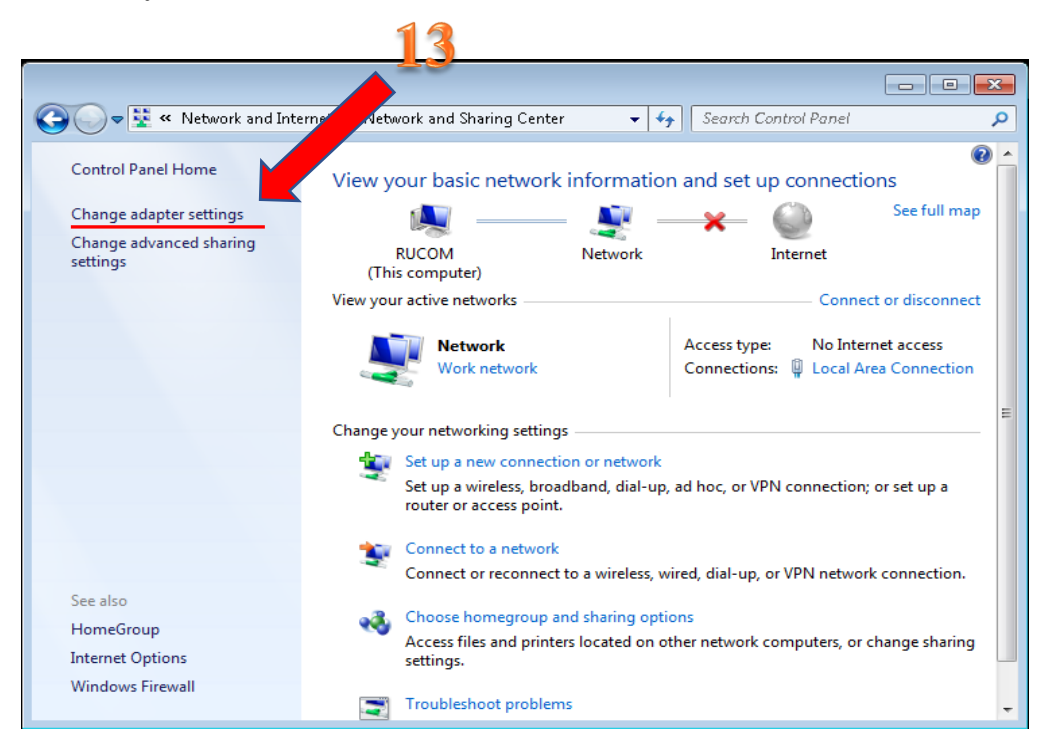

เลือกไอคอนที่ได้สร้างขึ้นสำหรับในการเชื่อมต่อ แล้วคลิกเลือก Properties

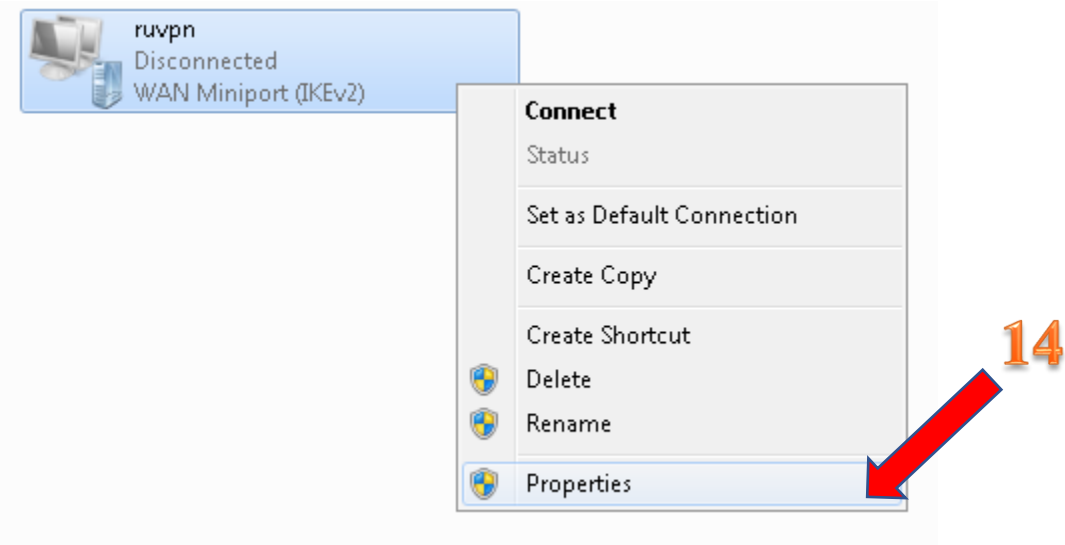

กำหนดการตั้งค่า Security เลือก Type of VPN โดยเลือก "L2TP/IPSec"

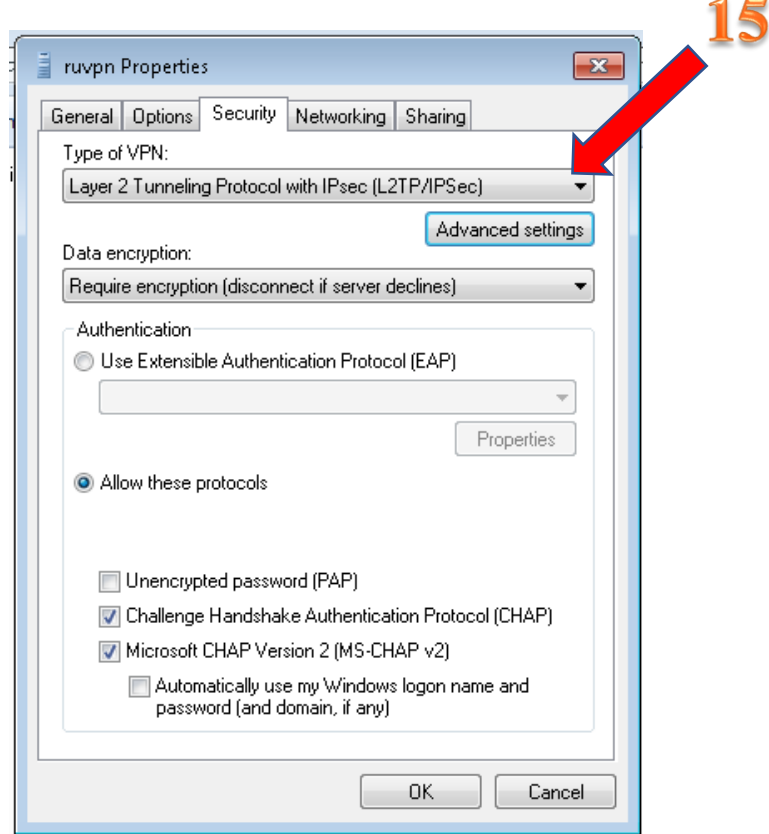

เลือกหัวข้อ Advanced settings

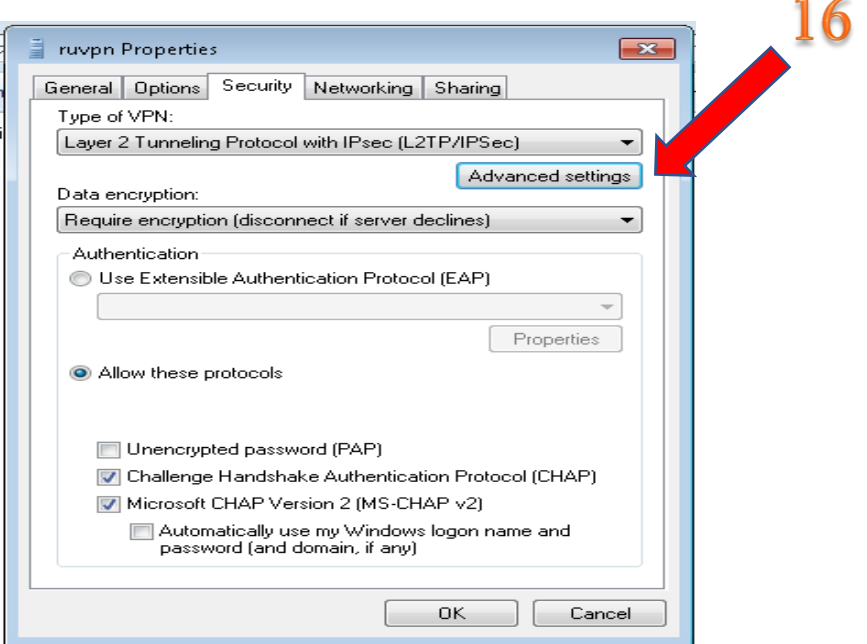

กรอก Key ที่ได้รับมาจาก e-mail : noc@rumail.ru.ac.th เมื่อกรอกแล้ว คลิก "OK"

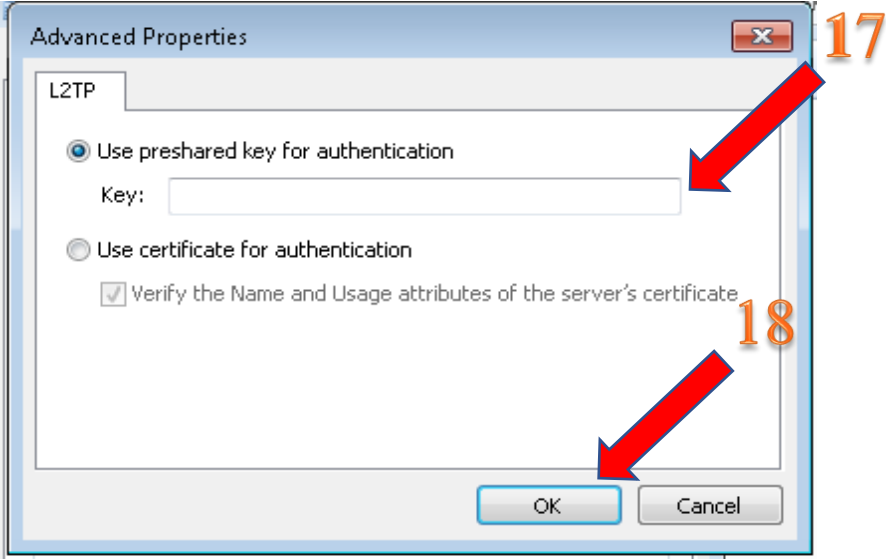

กำหนดการยอมรับ protocal โดยการทำเครื่องหมาย ตามข้อที่ 21

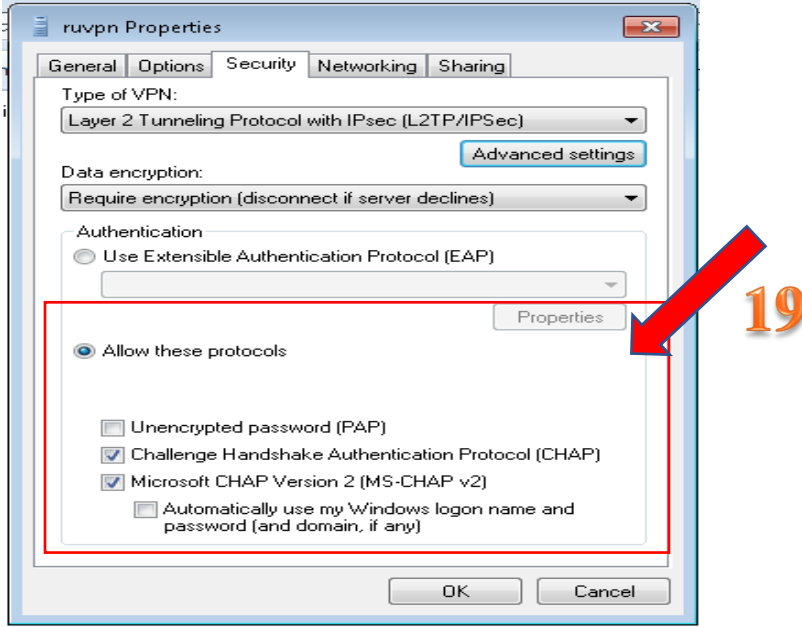

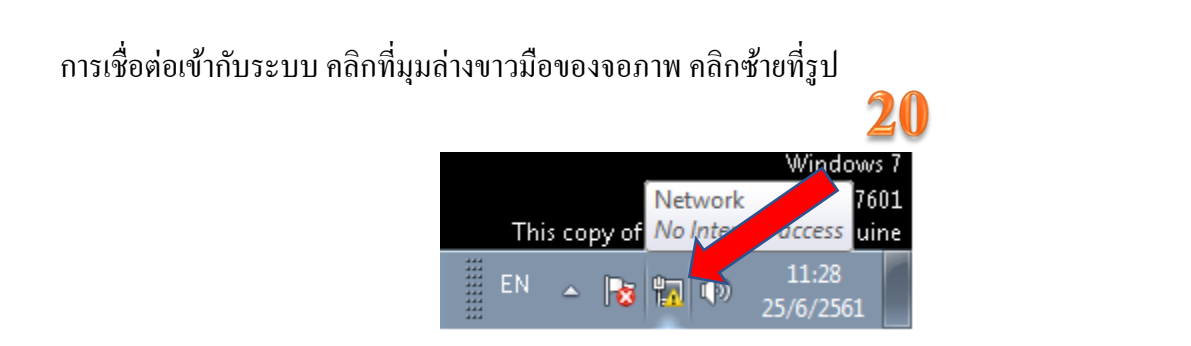

ตัวอย่างนี้ได้ตั้งชื่อ ruvpn ทำการเชื่อมต่อระบบ vpn โดยการคลิก "Connect"

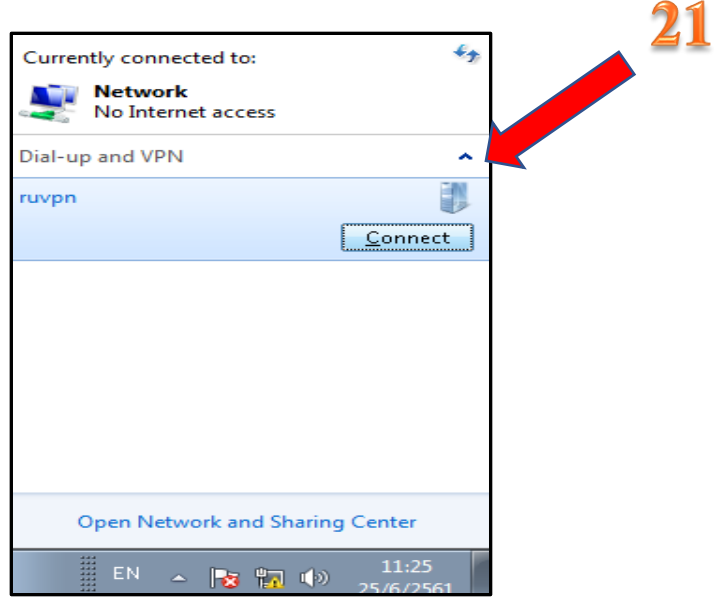

ิการตรวจสอบการเชื่อมต่อ VPN สำเร็จจะแสดงคำว่า "Connected"

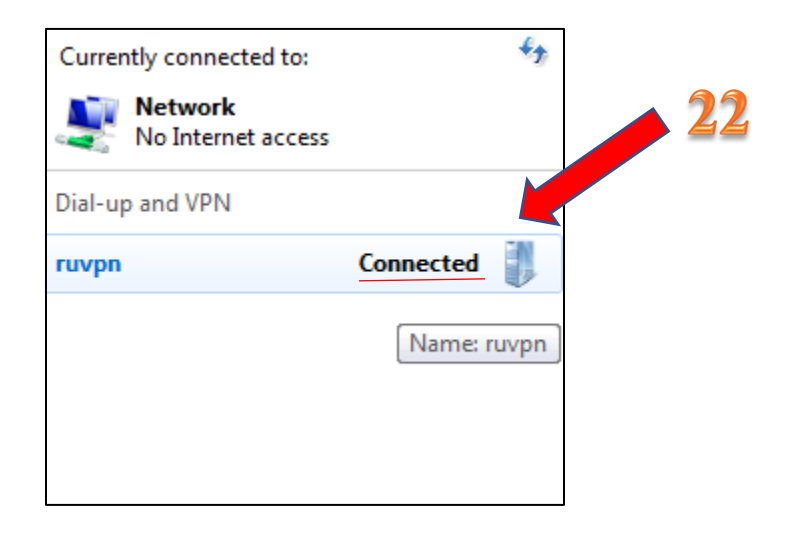

การยกเลิกการเชื่อมต่อ VPN โดยการคลิก Disconnect

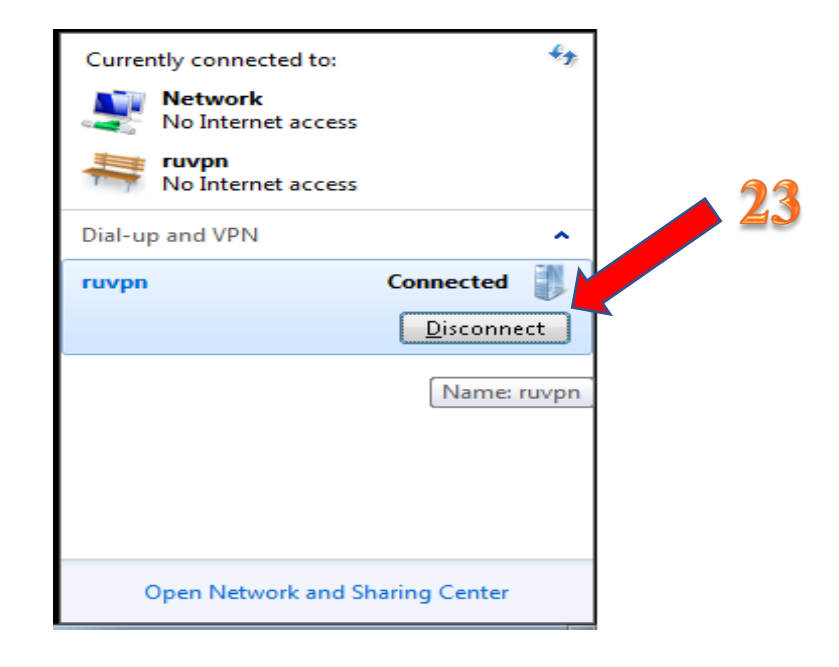

## <u> คู่มือการติดตั้งการใช้งานระบบ VPN สำหรับ Windows 10</u>

คลิกที่ปุ่ม "Start" และคลิกที่ปุ่ม "Setting"

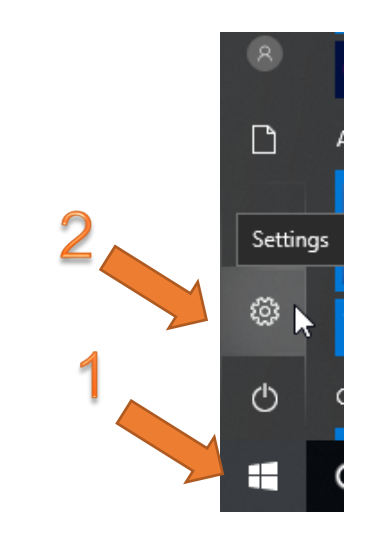

#### เลือกหัวข้อ "Network & Internet"

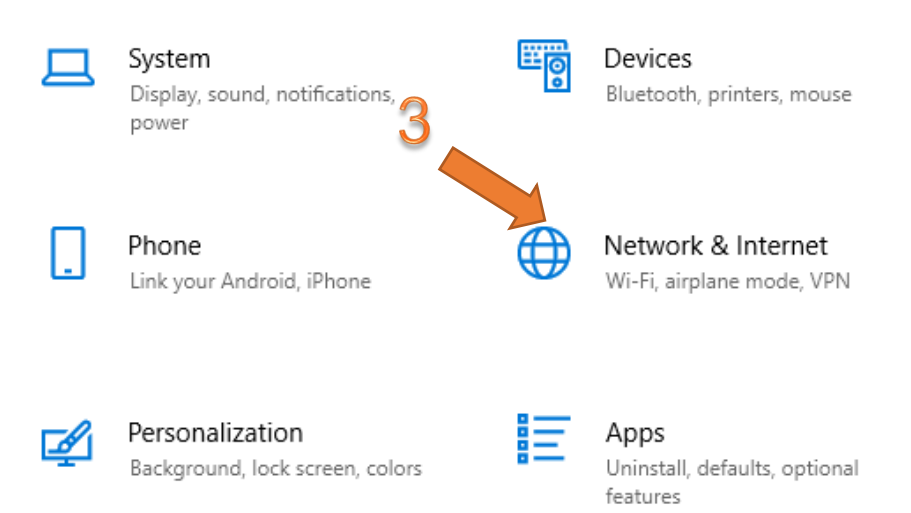

เลือกหัวข้อ "VPN"

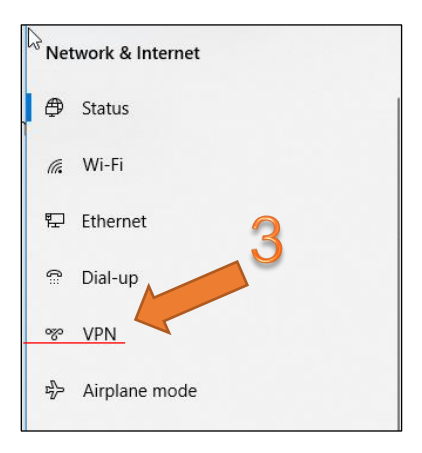

#### เลือกหัวข้อ "Add a VPN connection"

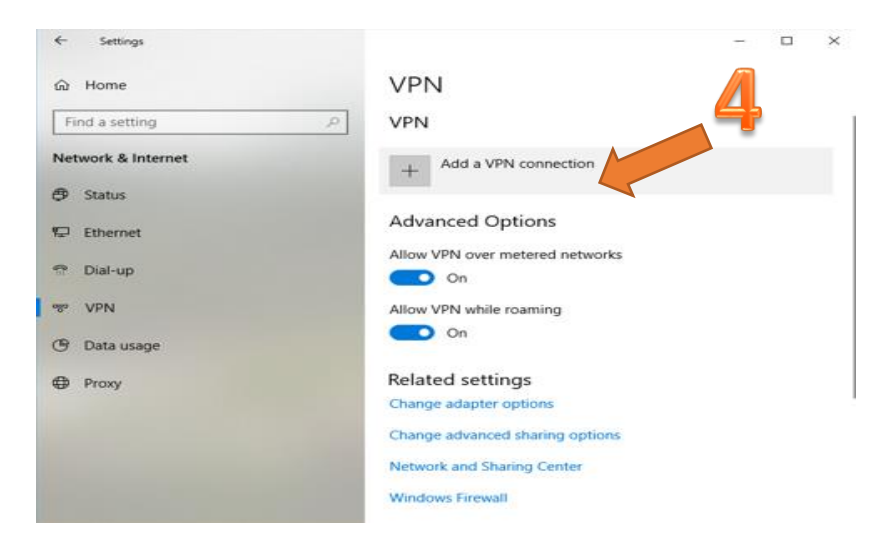

เลือกหัวข้อ "VPN Provider" คลิก VPN provider เลือก "Windows (built-in)" แล้วกรอกรายละเอียด ยกเว้น ลำดับที่ 9 จะถูก ส่งไปยังอีเมล์ของท่าน

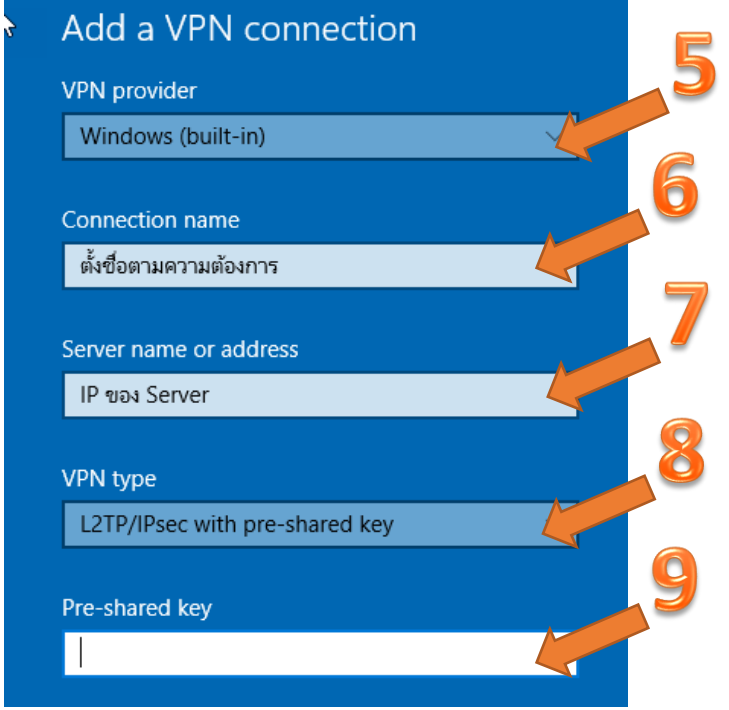

คลิก Type of sing-in info เลือก User name and password และกำหนด User name และ Password ของผู้ใช้บริการ เมื่อกรอก ครบแล้ว คลิก "Save"

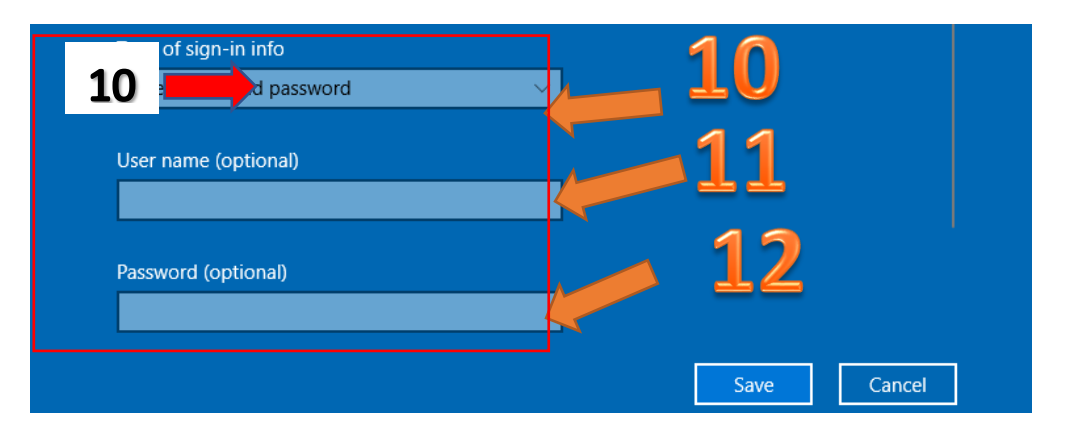

#### <u>ผู้ใช้งานต้องดำเนินการแก้ไขค่าเพิ่มเติม</u>

щ โดยไปที่ สัญลักษณ์ ี แล้วทำการคลิกขาว เมนู RUN จะปรากฏจากนั้นพิมพ์คำว่า regedit

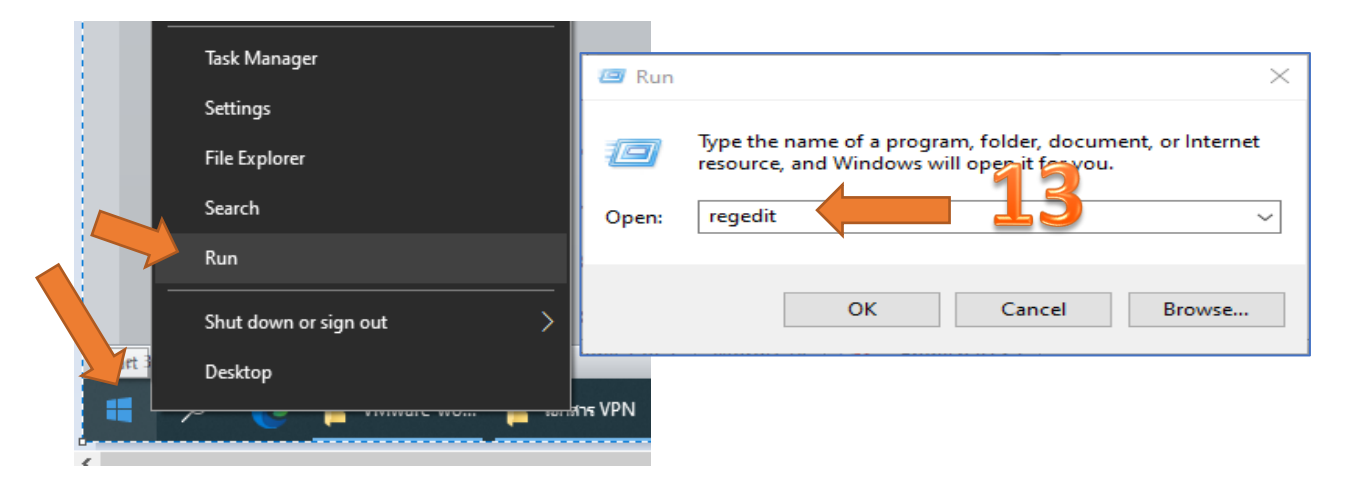

ไปที่ HKEY\_LOCAL\_MACHINE\SYSTEM\ControlSet001\Services\NlaSvc\Parameters Nnternet จากนั้น เลือกหัวข้อ EnableActiveProbing โดยเปลี่ยนค่าจาก 1 เป็น 0 แล้วกดปุ่ม OK

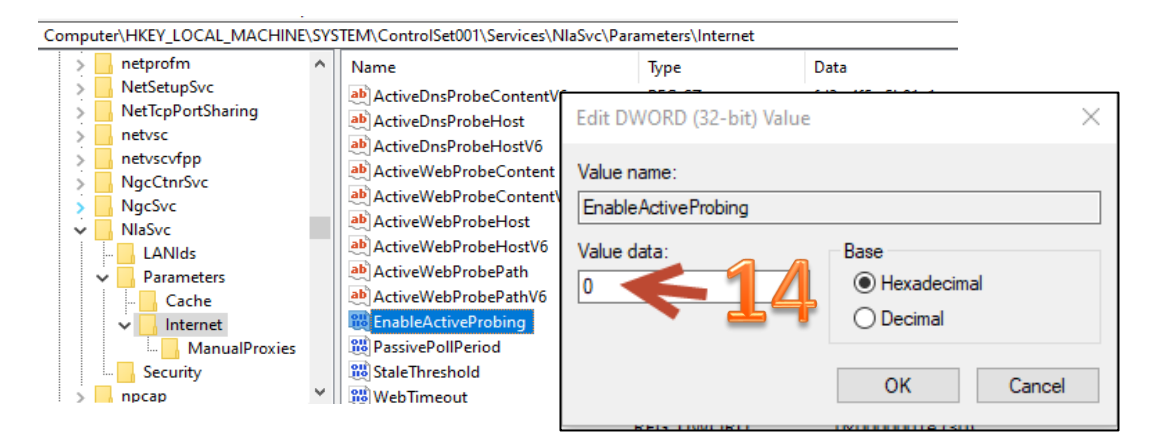

ทำการเปิด Security โดยการ Allow these protocols (MS-CHAP V2) โดยไปที่รูปสัญลักษณ์เครือข่ายที่อยู่ด้านล่างขาวมือ

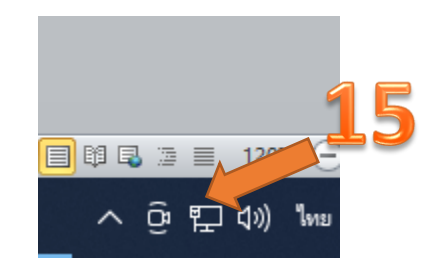

นำไปซี้ที่สัญลักษณ์เครือข่ายจากนั้นคลิกขาว 1 ครั้ง เลือก open network  $\boldsymbol{\&}$  internet settings

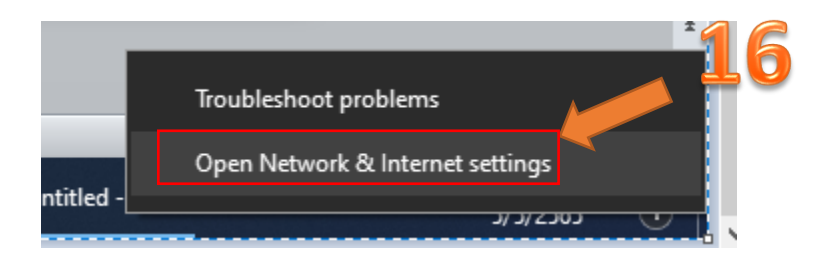

ในทางด้านซ้ายมือเลือก VPN จากนั้นทางด้านขาวมือเลือก change adapter options

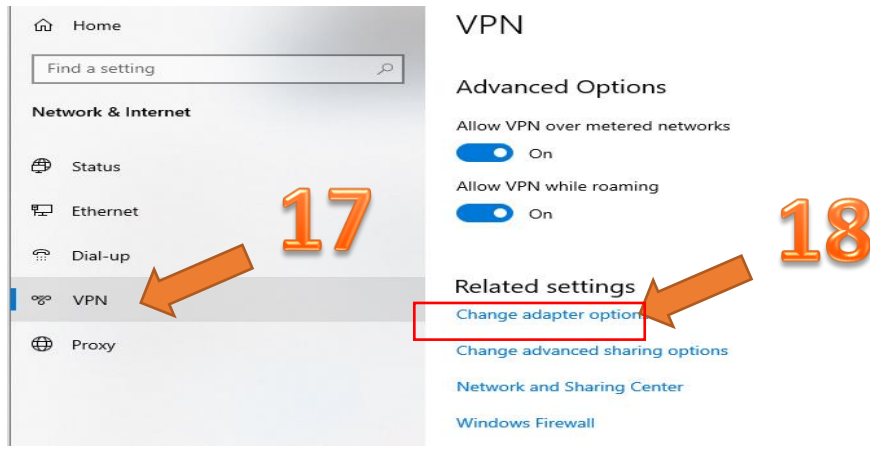

เลือกไอคอน VPN ที่ท่านได้ตั้งชื่อไว้ในตัวอย่างนี้ได้ตั้งชื่อ vpnru จากนั้นให้นำเม้าไปชี้ที่ไอคอนที่ท่านได้ตั้งชื่อไว้ แล้วทำการ คลิกขาว เลือก property

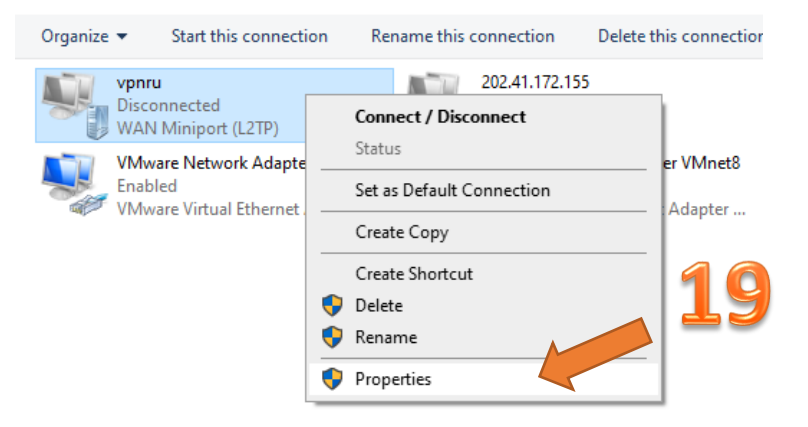

การเลือกหัวข้อ Security ท าเครื่องหมายที่หัวข้อ Microsoft chap version 2 (MS-CHAP v2)

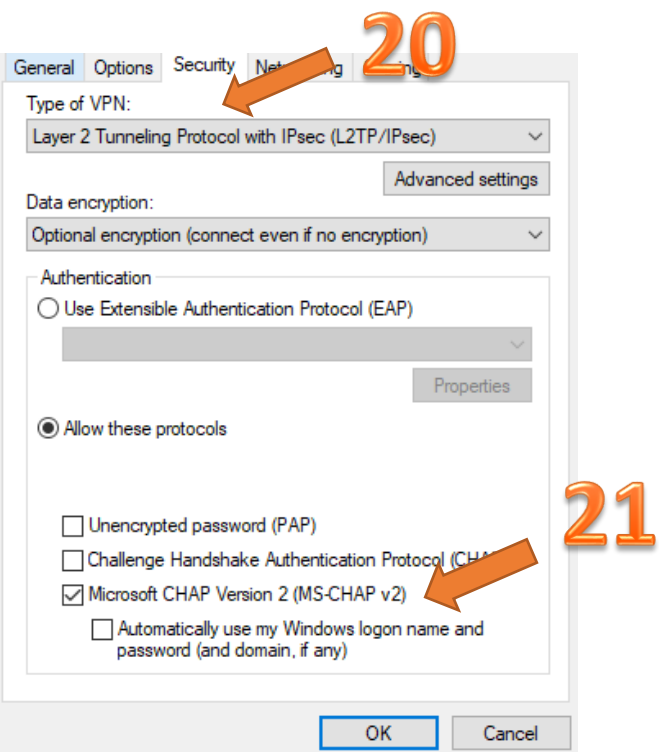

หลังจากทำการตั้งก่าต่างๆเป็นที่เรียบร้อยแล้ว ท่านสามารถทำการเชื่อมต่อโดยไปที่โดยไปที่รูปสัญลักษณ์เครือข่ายที่อยู่ด้านล่าง ขาวมือ

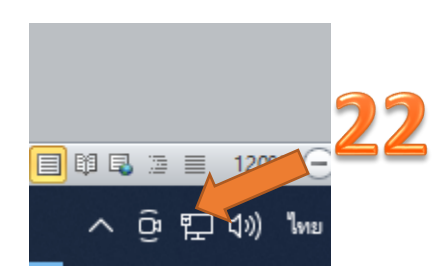

จากนั้นคลิกซ้าย 1 ครั้ง เลือกหัวข้อ การเชื่อมต่อ vpn ที่ท่านได้ตั้งชื่อเอาไว้แล้วทำการเชื่อมต่อ VPN โดยการคลิก "Connect"

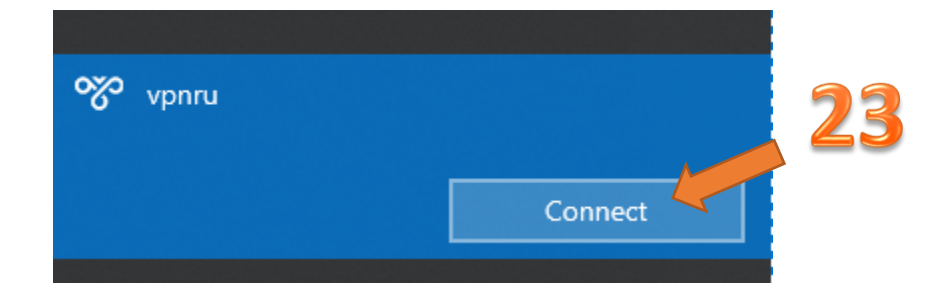

หากทำการเชื่อมต่อ สำเร็จจะมีข้อความแสดง "Conneted" และหากต้องการยกเลิกการใช้งานสามารถคลิกที่ "Disconnect"

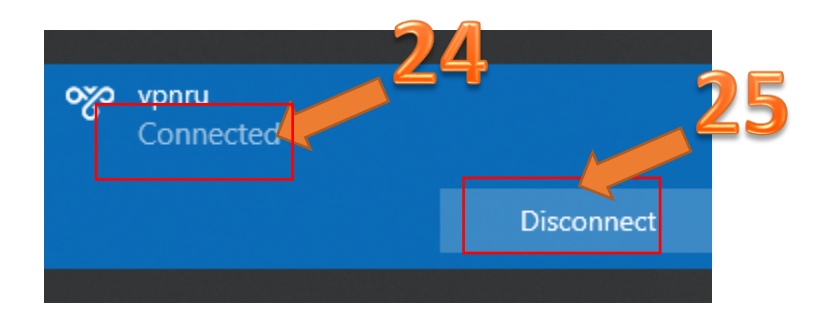

## <u> คู่มือการติดตั้งการใช้งานระบบ VPN สำหรับ Windows 11</u>

คลิกที่ปุ่ม "Start" จากนั้นคลิกที่ปุ่ม "Setting"

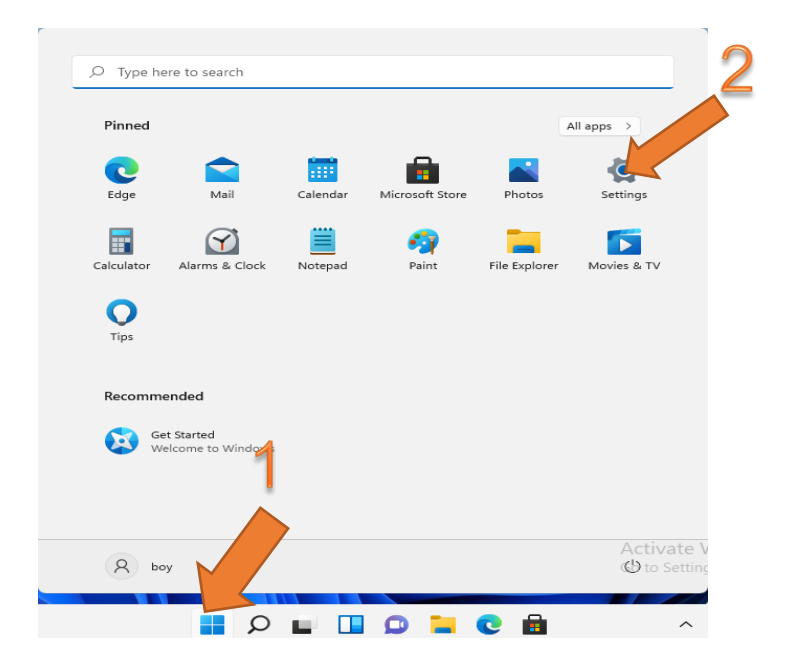

เลือกหัวข้อ "Network  $\&$  Internet" และทำการเลือก VPN

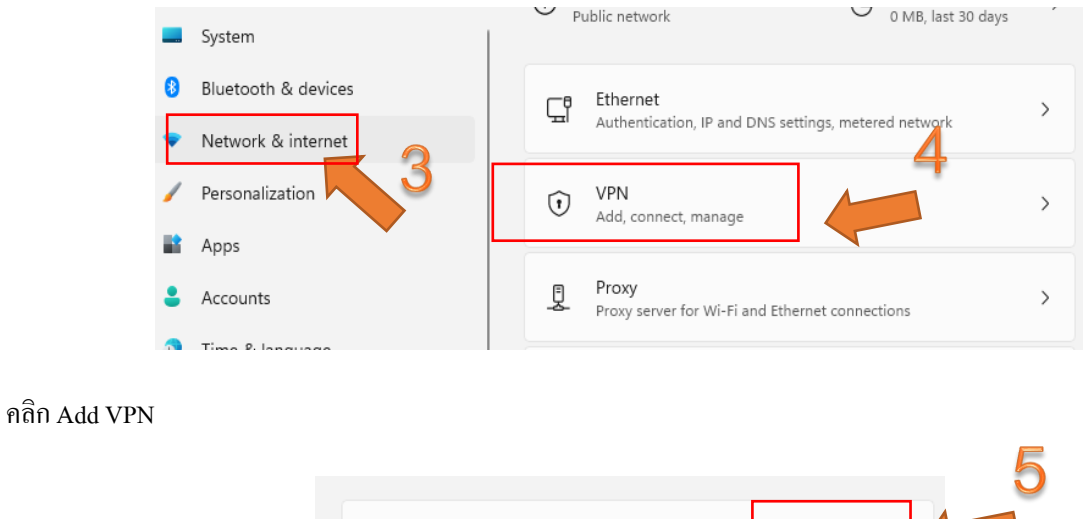

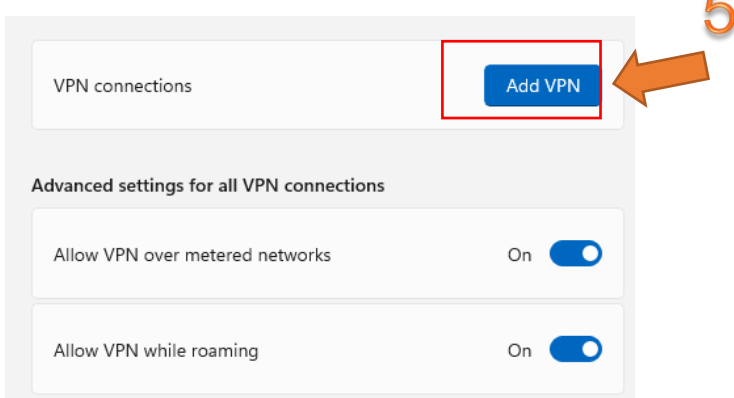

คลิก VPN provider เลือก "Windows (built-in)" แล้วกรอกรายละเอียด

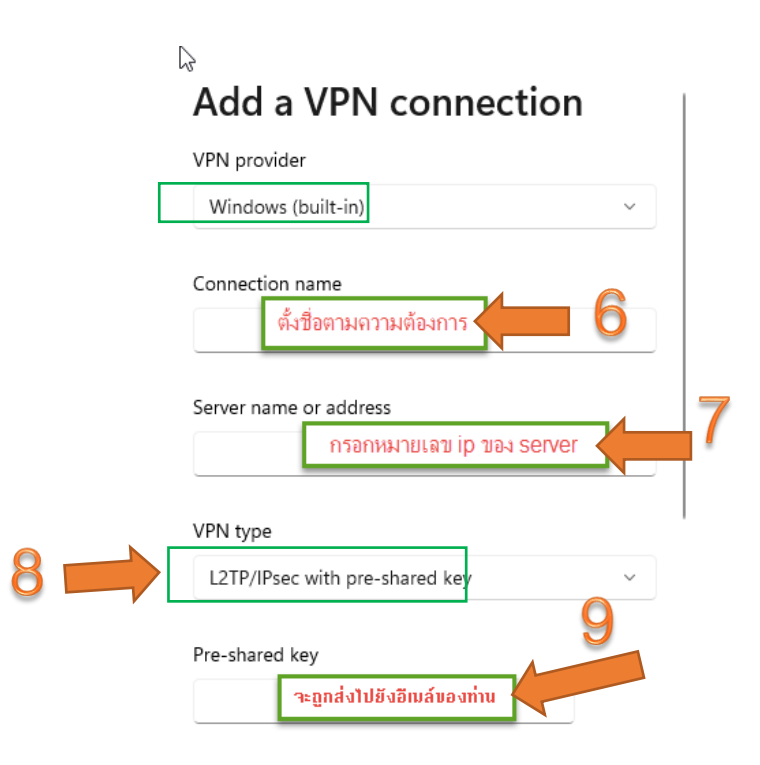

คลิก Type of sing-in info เลือก User name and password และกำหนด User name และ Password ของผู้ใช้บริการ เมื่อกรอก ครบแล้ว คลิก "Save"

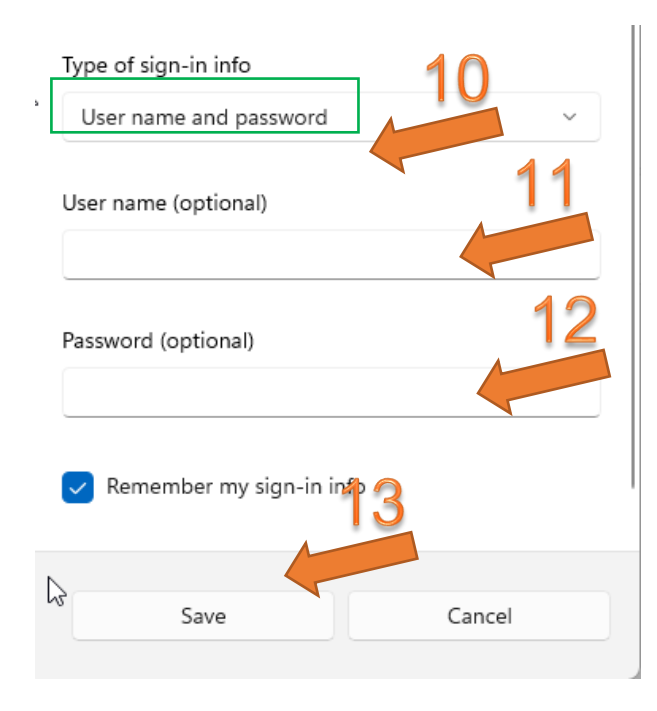

<u>ผู้ใช้งานต้องดำเนินการแก้ไขค่าเพิ่มเติม</u>

ุ คลิกที่ปุ่ม "Start" จากนั้นคลิกที่ปุ่ม "Run" และจากนั้นพิมพ์คำว่า regedit

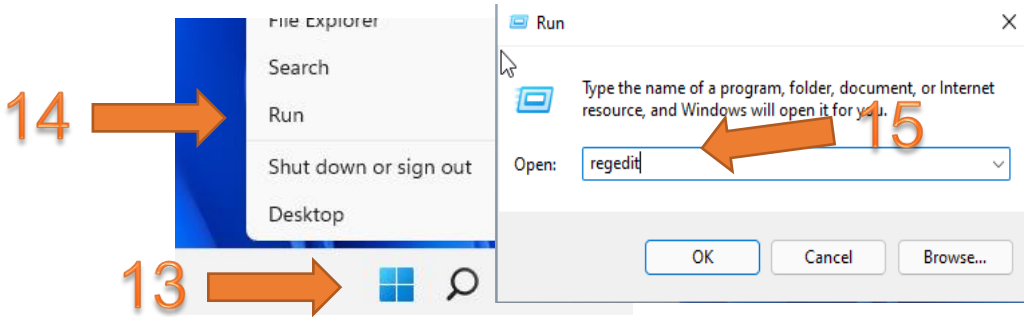

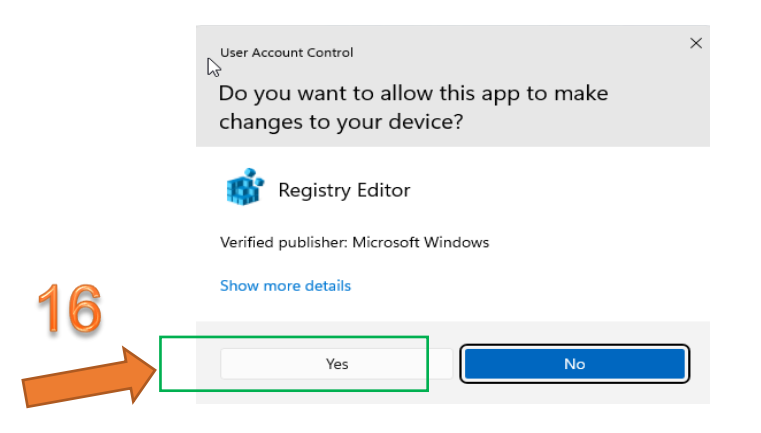

ไปที่ HKEY\_LOCAL\_MACHINE\SYSTEM\ControlSet001\Services\NlaSvc\Parameters \Internet จากนั้น เลือกหัวข้อ **EnableActiveProbing** โดยเปลี่ยนค่าจาก 1 เป็น **0** แล้วกดปุ่ม OK

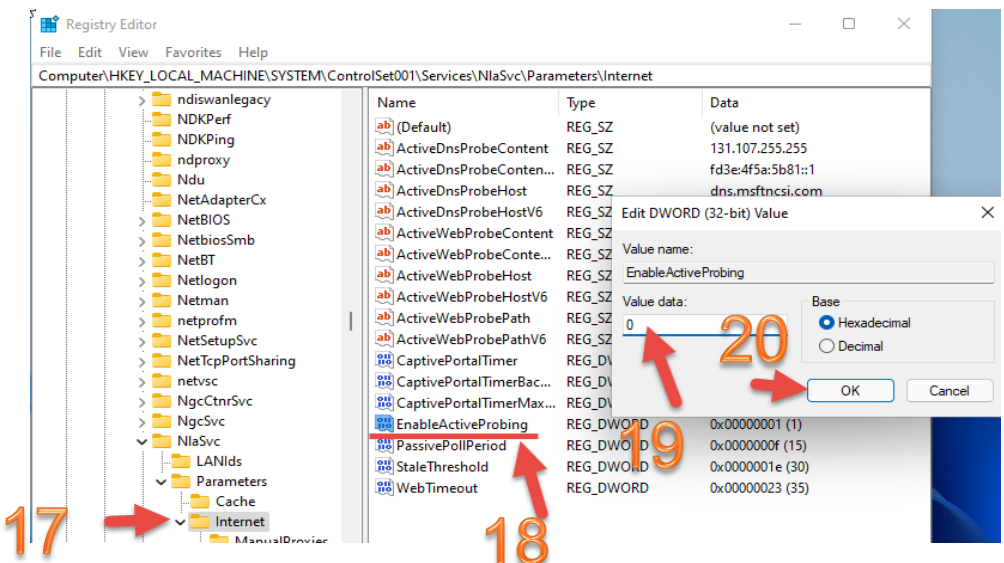

เลือกหัวข้อ การเชื่อมต่อ vpn โดยการคลิก "Connect"

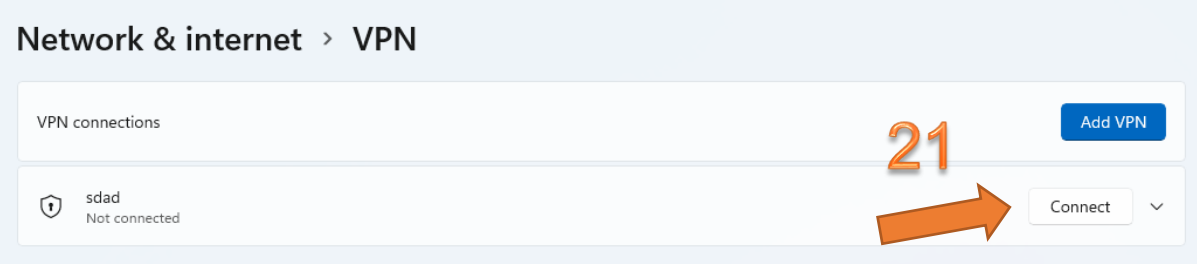

และยกเลิกการเชื่อมต่อโดยการคลิก "Disconnect"

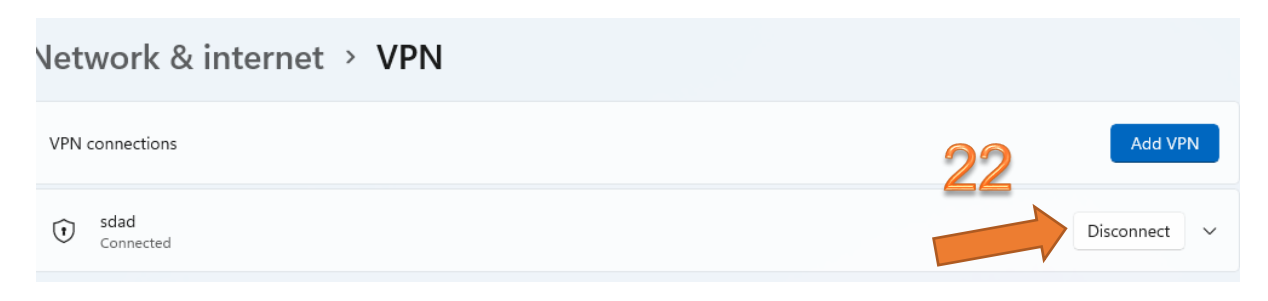

# คู่มือการติดตั้งการใช้งานระบบ VPN สำหรับ Android

คลิกไอคอน การต้งัค่า (Setting)

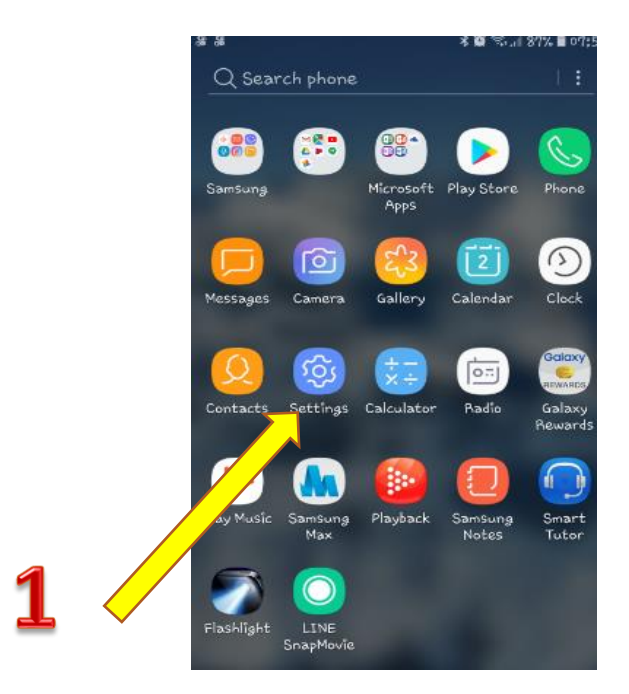

เลือกการเชื่อมต่อ(Connections)

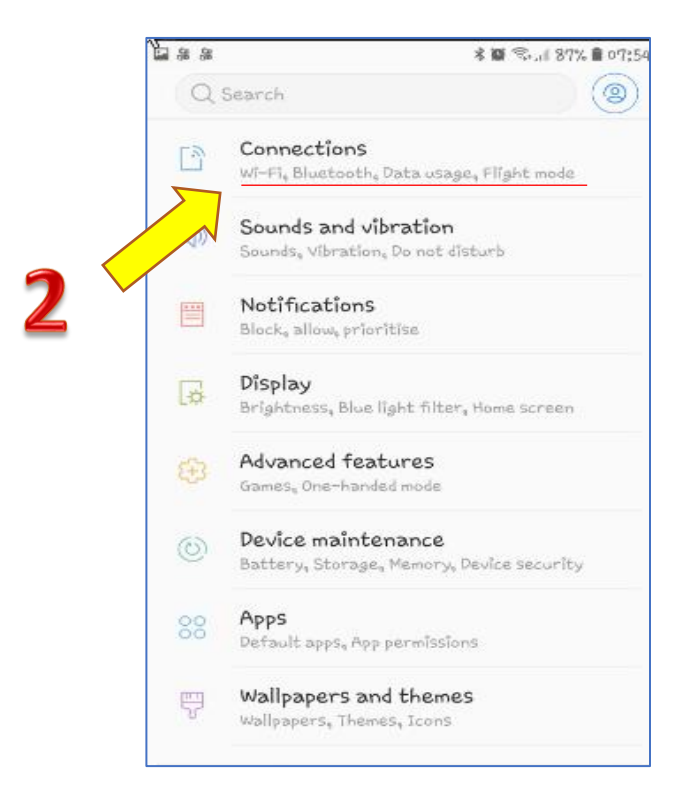

เลือกการเชื่อมต่อเพิ่มเติม (More connection Settings)

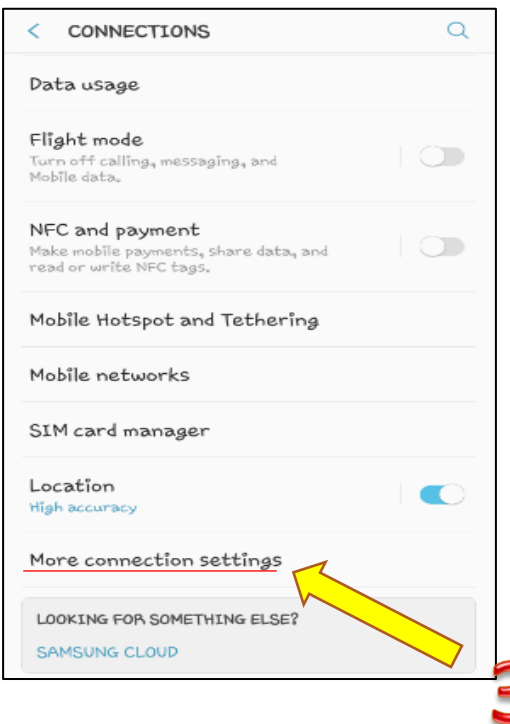

เลือก "VPN"

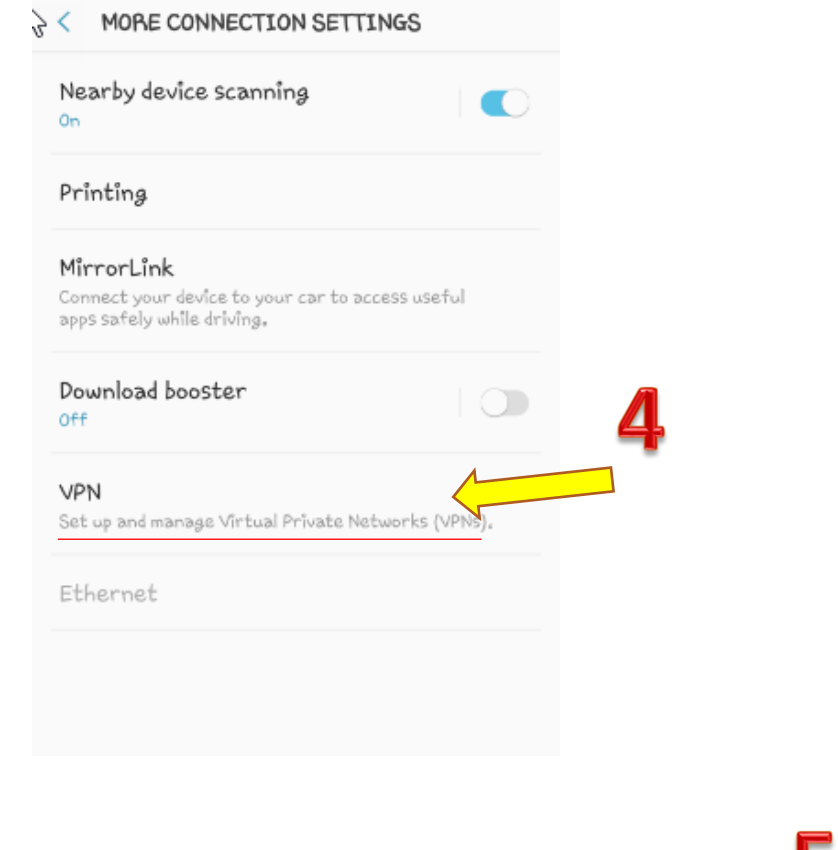

คลิก"ADD VPN"

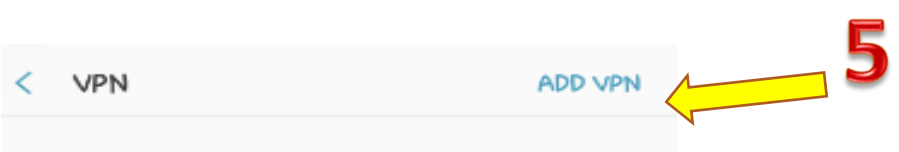

กำหนดค่าที่ได้รับจาก e-mail <u>noc@rumail.ru.ac.th และ</u> เลือกชนิด L2TP/IPSec PSK เมื่อทำครบกระบวนการ 6- 10 แล้ว ทำ การบันทึก

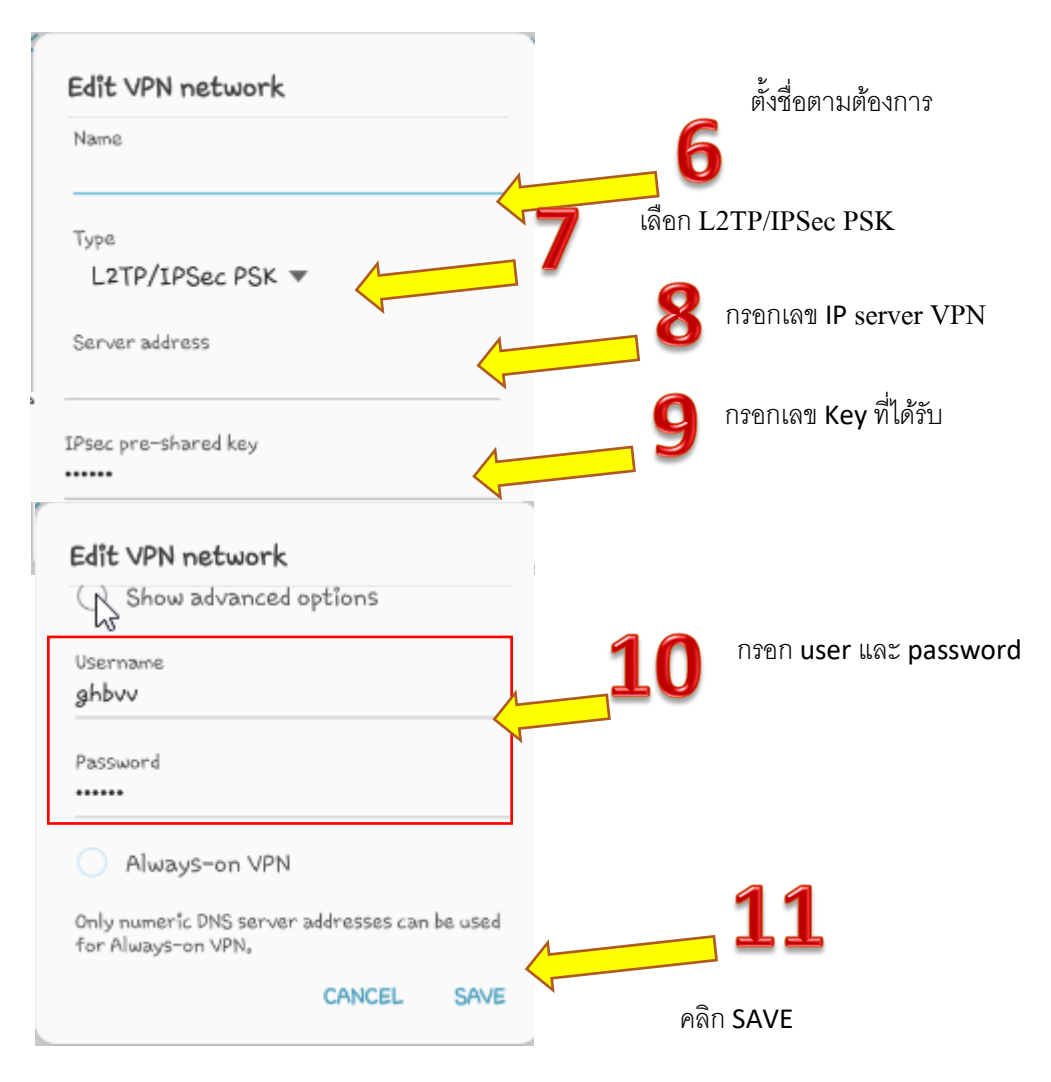

ท าการเชื่อมต่อระบบ VPN โดยคลิก CONNECT

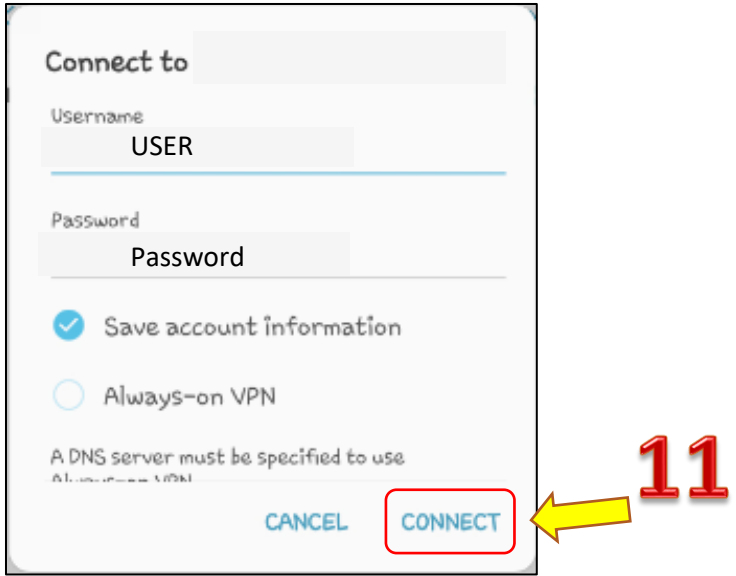

การยกเลิกการเชื่อมต่อระบบ VPN โดยคลิก DISCONNECT

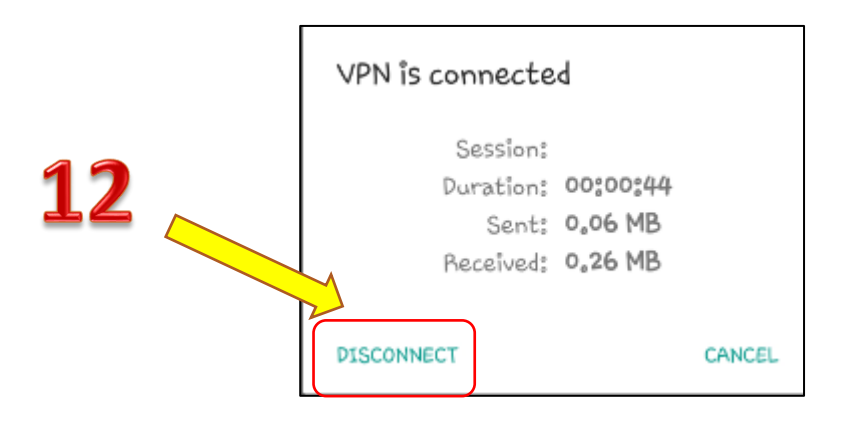

# คู่มือการติดตั้ง VPN Client สำหรับระบบปฏิบัติการ  $\overline{ \text{IOS }}$

## 1. เลือกเมนูการต้งัค่า (Settings)

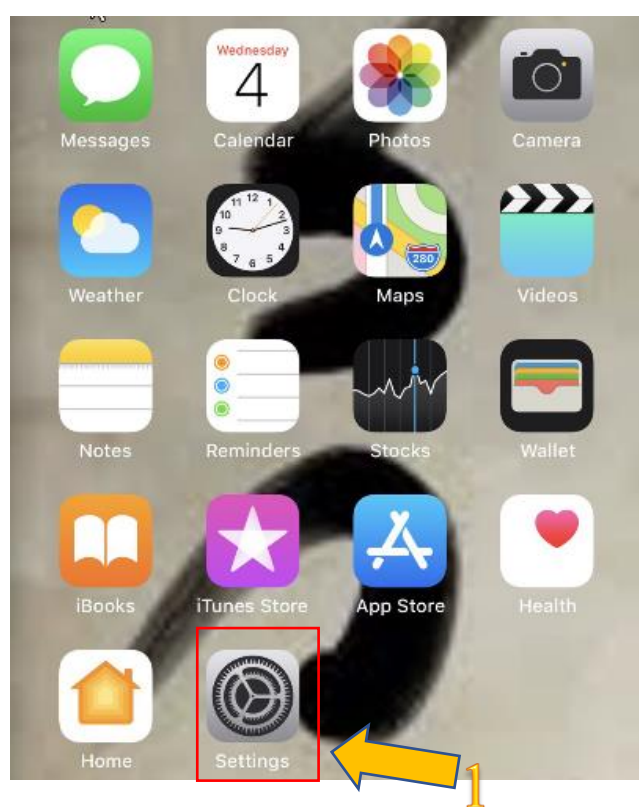

2. เลือกการต้งัค่าทวั่ ไป (General)

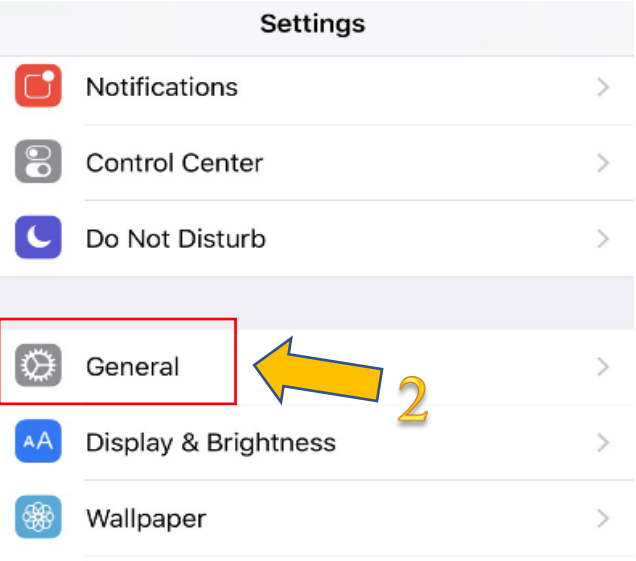

#### เลือก VPN

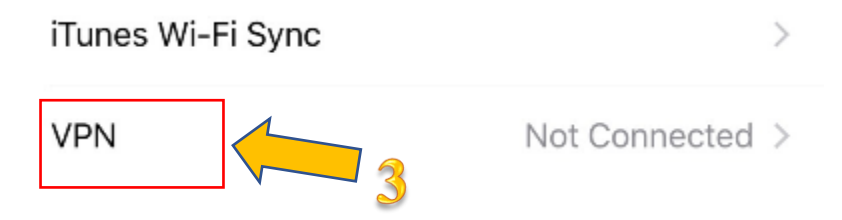

## สร้างการเชื่อมต่อ คลิก Add VPN Configuration

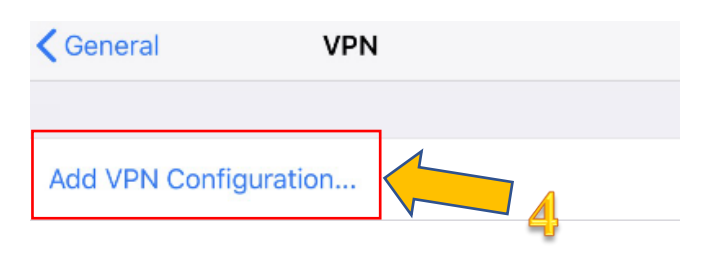

### เลือก Type เป็น " L2TP"

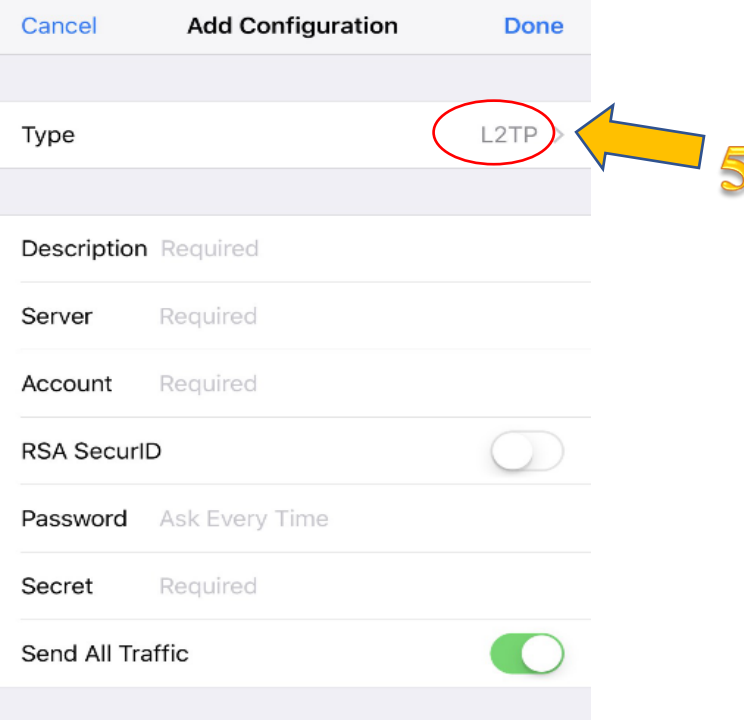

กรอกรายละเอียดที่ได้รับจาก e-mail : noc@rumail.ru.ac.th กรอก เมื่อกรอกรายละเอียดครบแล้ว คลิก Done

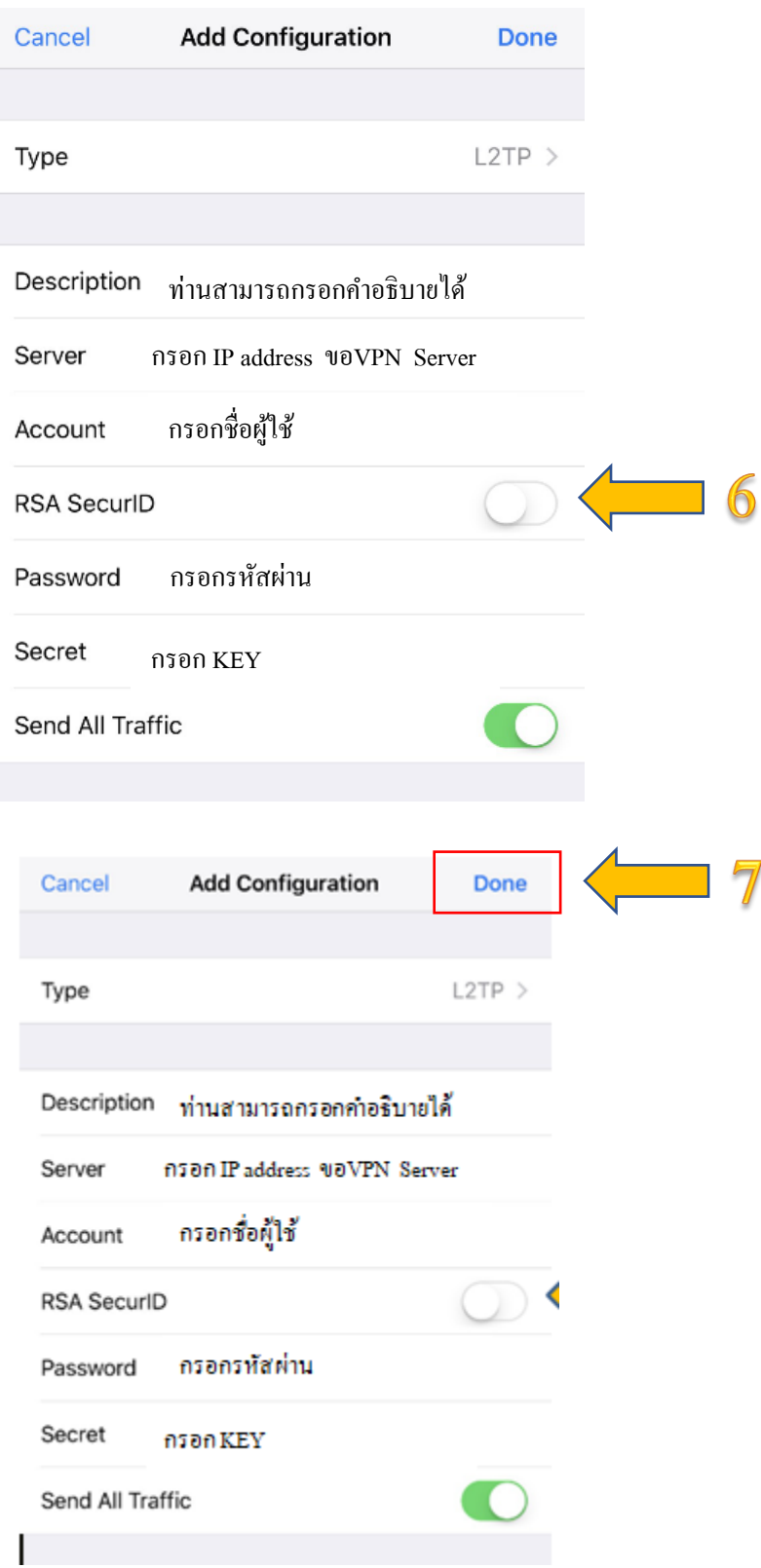

## การเชื่อมต่อและสถานะการเชื่อมต่อ VPN

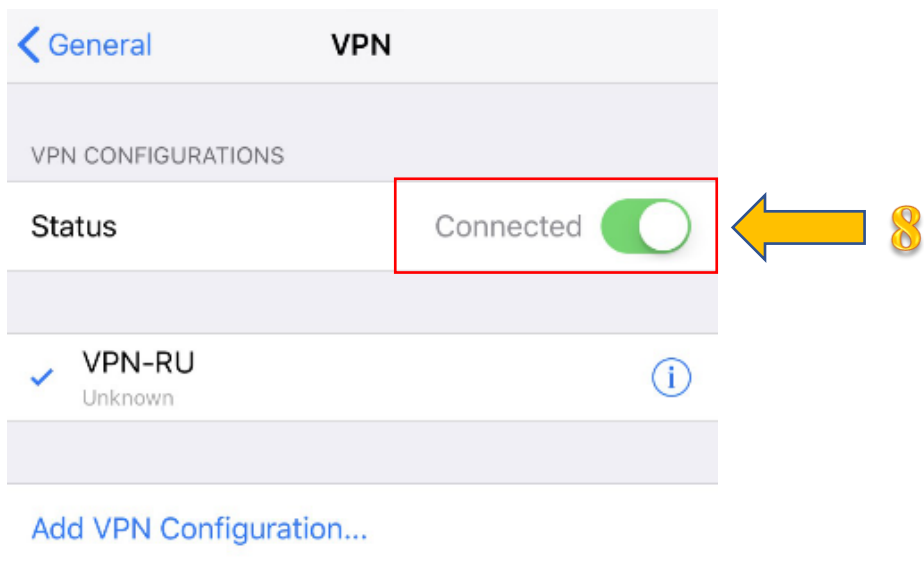

### การยกเลิกการเชื่อม และสถานะยกเลิกการเชื่อมต่อ VPN

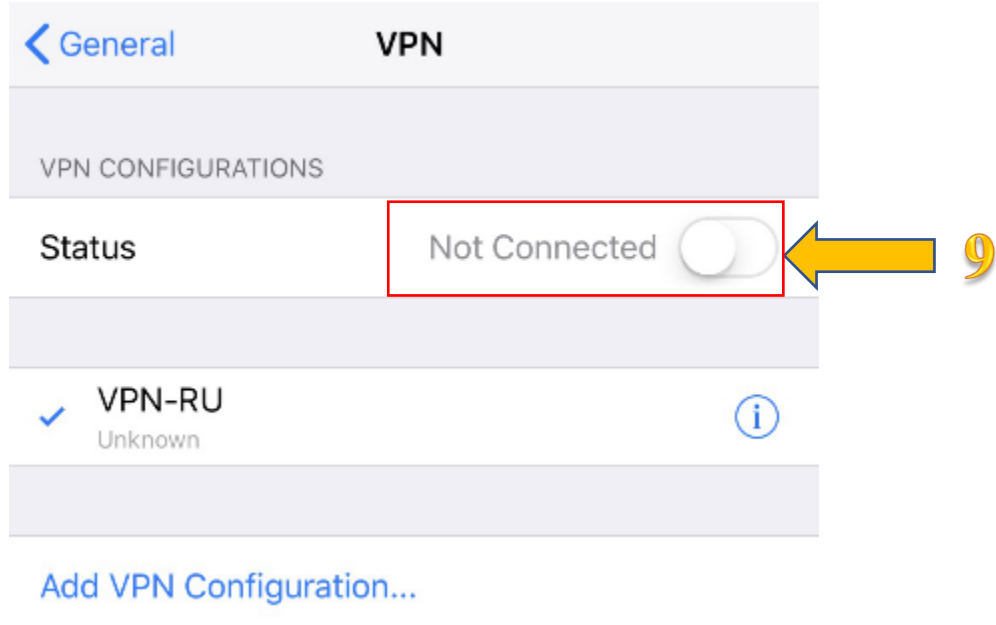